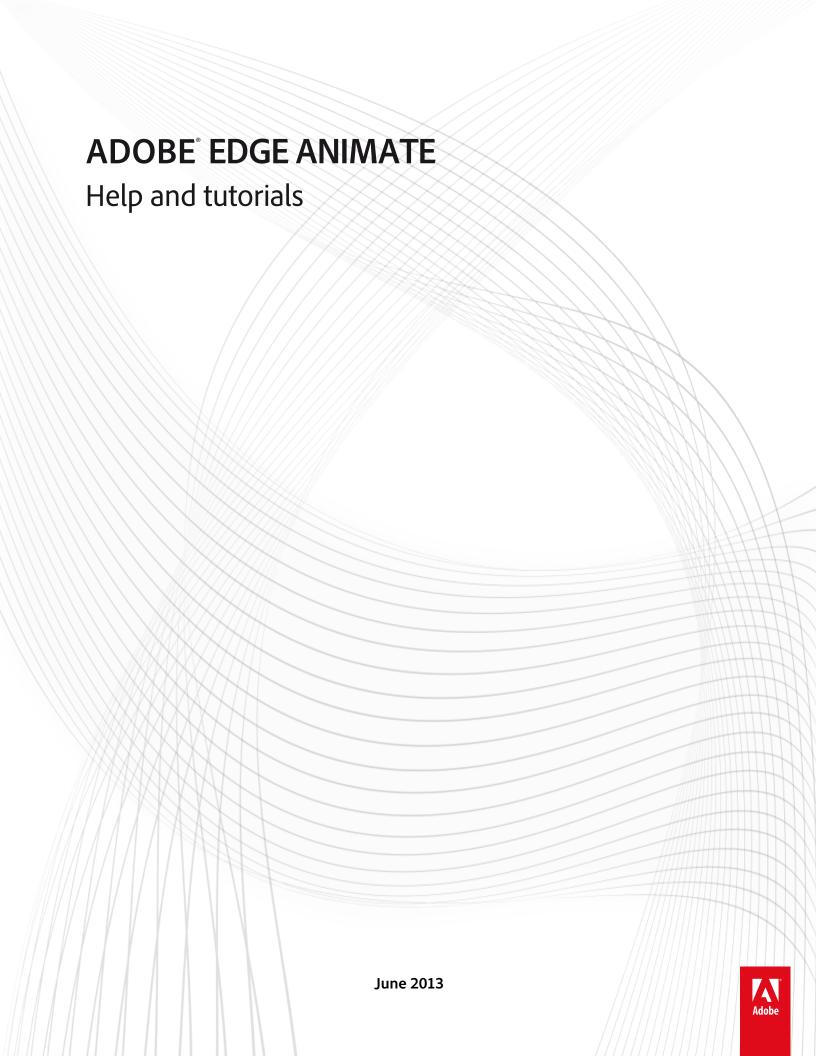

# **Contents**

| What's new                                                   |              |
|--------------------------------------------------------------|--------------|
| What's new in Edge Animate CC                                |              |
| What's new in Edge Animate 1.5                               | <del>7</del> |
| Getting started                                              | 11           |
| Creating a new Edge Animate project                          | 12           |
| In-app lessons                                               | 29           |
| Download sample files                                        | 30           |
| Creating content & importing assets                          | 31           |
| Use web fonts                                                |              |
| Create animations using the Timeline                         | 34           |
| Using the Pin tool, Keyframes, and Transitions for animation | 35           |
| Adding text to your project (Tutorial)                       | 37           |
| Create nested animations with symbols                        | 56           |
| Animate existing HTML                                        | 58           |
| Add interactivity with JavaScript                            | 59           |
| Use motion paths                                             | 61           |
| What's new in Edge Animate CC                                | 62           |
| Layout and design                                            | 67           |
| Target older browsers                                        |              |
| Integration and publishing                                   | 69           |
| Publish your content                                         |              |
| •                                                            |              |

## What's new

## What's new in Edge Animate CC

Motion paths
Optimized publishing with CDN Hosting
Templates
Swipe gestures
Eyedropper tool
Color coding of elements
Elements panel and Timeline jumping

Motion paths To the top

Motion paths allow you to add highly expressive motion to elements which follow along a custom curved path. Using this feature, you can emulate real-world experiences through fluid, physics-based movements that cannot be achieved through linear motion.

To control the movement of an element using motion paths, perform the following steps:

1. Select the element on Stage, and click Motion Paths in the Contextual Property Panel (CPP) under the Position and Size accordion.

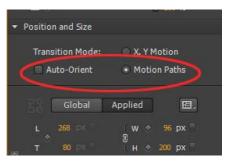

Motion Paths option in the Contextual Properties Panel

To set motion paths as the default method of movement for new elements in the composition, select "Animate with Motion Paths" from the Layout Defaults.

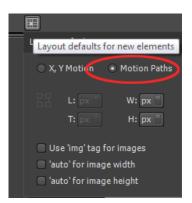

Using Motion Paths as the default for new elements

2. Create a transition as you normally do using keyframes or the Pin. When you do so, you notice a line drawn between two anchor points

(represented by triangles) as shown below:

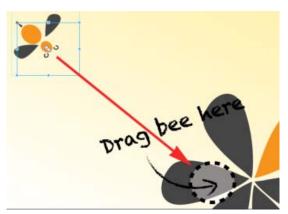

'Bee' element to be moved

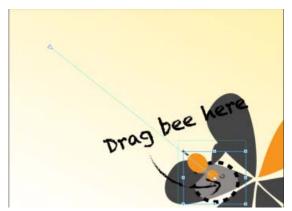

Path for the 'Bee' element

Click the line anywhere to see the handles that you can drag to define the path using a Bezier curve. Use the Auto-Orient option to control the direction of your object as it moves along the path.

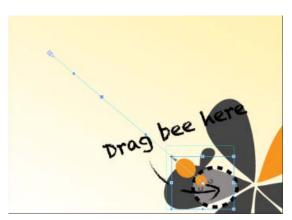

Click the path to see the handles for editing

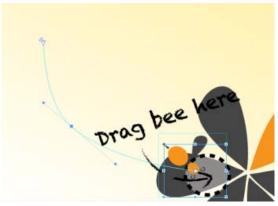

Motion Path defined using Bezier curve

- To add an anchor point, hover your mouse on the path and click.
- To delete an anchor point, hover your mouse on the anchor, and then Cmd/Ctrl + Click
- To convert a Bezier to a sharp point, click the anchor point, and then Option/Alt + Click.
- To unlink the two handles on either side of an anchor point so that you can move one independently of the other, Option/Alt + click and drag.

Keyframes for location on the timeline represent two separate motion paths. Add a keyframe to split your path into two, or delete a keyframe to create one contiguous path. Easing can be applied to motion paths, and the easing effect is played back on a per-path basis.

- To split a motion path, add a keyframe in the timeline.
- To create a contiguous motion path, delete a location keyframe on the timeline.
- · To split two adjoining motion paths in space, Cmd/Ctrl-click and drag at a joining keyframe anchor.
- To connect two end anchors of separate motion paths, drag the anchors together; they will snap to connect location.

The object is tied to the path by the transform origin. Transform origin can be adjusted so the object can follow the path off-center.

#### **Motion Paths and Responsive Layouts**

In the current implementation, motion paths cannot be set to use percentage-based layouts. To work around this, set your pathed object inside a group, parent, or symbol and set the parent to use %-based positioning. You can also use this method to set the motion path relative to top/right/bottom/left.

#### **Tutorial**

Click Windows > Lessons panel, and click Motion Paths for a guided, hands-on exercise on using motion paths in an Animate composition.

### **Optimized publishing with CDN Hosting**

To the top

Allow your content to be delivered faster with your runtime files on Adobe Content Deliver Network (CDN). To do so, select the Host Runtime Files On Adobe CDN option in the Publish Settings. Your projects download faster with the benefit of cache hosting with absolutely no cost to you.

If the content needs to run offline, deselect this option in Publish Settings. This option is enabled by default.

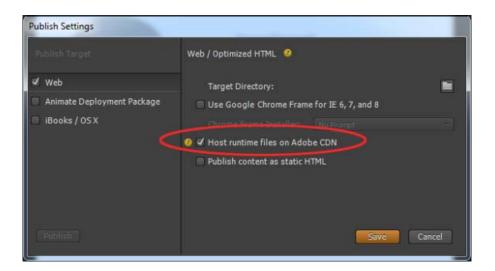

Templates To the top

You can now load, save, and reuse templates from a template gallery. This feature allows you to load an Animate composition for common file patterns. Templates can capture images, text, symbols, fonts, and any custom changes in your current composition. You can load templates from the visual template loader.

Access the templates menu from the Welcome screen ("Create from Template") or from the File menu. From the templates gallery you can import, delete, and create a new composition from a template.

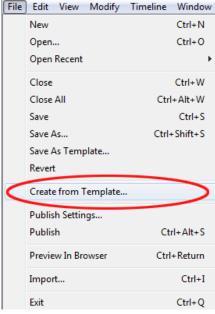

Create From Template option in File menu

Template files have .antmpl extension and can be freely distributed and can be stored anywhere on the file system.

Swipe gestures To the top

You can now bind elements with left and right swiping actions for mobile-focused experiences. You can assign the swiping action to any element in your composition. You can assign swipe gestures to the stage itself, or apply to multiple elements to create unique mobile experiences.

Right-click the element in the Timeline, click Open Actions For <element> from the menu, and then click swipeleft or swiperight.

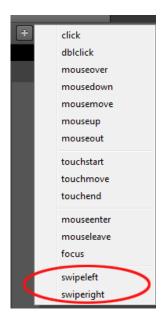

To the top **Eyedropper tool** 

The new Eyedropper tool is introduced in the colour selection panels. Select the eyedropper icon to sample colours from the stage.

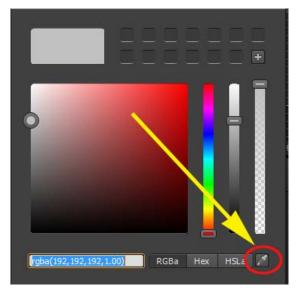

Eyedropper tool

## Color coding of elements

To the top

You can now assign colors to various elements in your composition to easily identify and work with them. You can click the color palette in the Elements panel or Timeline to assign colors. These colors are reflected in the Timeline transitions too.

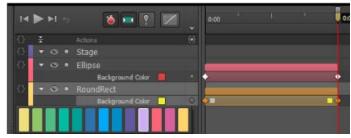

Color coding of elements in Timeline

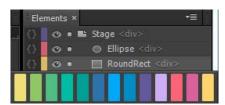

Color coding in the Elements panel

## **Elements panel and Timeline jumping**

To the top

The elements panel and timeline will now scroll to show selected elements (if the panel is scrolling).

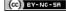

[cc] EY-NG-SR Twitter™ and Facebook posts are not covered under the terms of Creative Commons.

## What's new in Edge Animate 1.5

Add gradients to objects
Updates to the color panel
Using CSS filters
Leverage Edge web fonts for better typography
Iframe friendly preloaders
Symbol editing mode preserved during Preview
Easily identify locked and unlocked elements

## Add gradients to objects

To the top

The gradient panel introduced in this release allows you to add gradients to Edge Animate elements. You can create both linear and radial gradients using the options in the panel.

Gradients can be animated. However, you cannot animate between a radial gradient and a linear gradient.

You can do the following in the gradients panel:

- · Use color stops to create complex gradients.
- · Create linear gradients or radial gradients.
- · For linear gradients, specify the angle of the gradient.
- · Save custom gradients as swatches.
- Specify a value for color in any of the three formats (RGBa, Hexadecimal, or HSLa). The "a" refers to the alpha value or the opacity value.
   Irrespective of the format you use to define color, Animate ultimately converts the values to RGB format.
- To apply CSS properties to the radial gradient such as Ellipse-farthest-corner, Circle-farthest-side, and so on, click and hold the Radial Gradient button. Select the option that you want to apply.

Note: Gradients are not supported in Internet Explorer version 9. Any applied gradients are replaced with the background color.

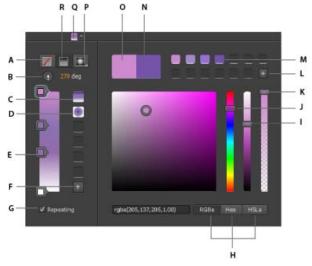

A. Remove color B. Angle for linear gradient C. Linear gradient swatch D. Radial gradient swatch E. Color stop F. Add gradient swatch G. Repeat pattern H. Color format buttons I. Lightness slider J. Color slider K. Opacity slider L. Add color swatch M. Color swatch N. Selected color O. Original color P. Radial gradient button Q. Gradient button R. Linear gradient button

## Updates to the color panel

To the top

In the color panel, you can now do the following:

- Use the Lightness bar slider to customize the intensity for a selected color.
- Use the Opacity bar slider to specify the opacity (transparency) for the selected color.
- Save the custom colors as swatches for reuse.

• Specify a value for color in any of the three formats (RGBa, Hexadecimal, or HSLa). The a refers to the alpha value or the opacity value. Irrespective of the format you use to define color, Animate ultimately converts the values to RGB format.

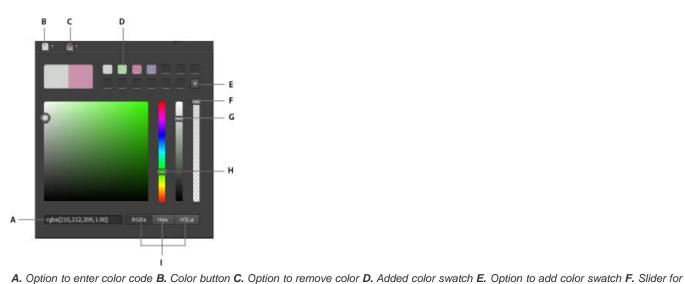

opacity G. Slider for color lightness H. Slider for color I. Color code format options

Using CSS filters

To the top

### **Understanding CSS filter effects**

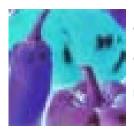

Filters are a powerful tool that web authors can use to achieve interesting visual effects. In this article we'll cover the history of filter effects, what they do and how to use them. ... Read More

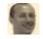

by Alex Danilo

Contribute your expertise to Adobe Community Help

http://www.html5rocks.com/en/tutorials/filter...

Options in the Filters panel help you quickly apply CSS filters to symbols, text, Divs, and images. The only way you could previously apply such effects was using an image editor.

CSS filters are currently supported on the latest versions of Chrome, Safari, iOS6, and Blackberry 10.

To apply a CSS filter, select an object on the stage, and use the options in the Filters panel to apply the desired effects. For example, to apply filters to an inserted image, select the image, and apply filters as required.

To remove a filter from the element, click the corresponding "x" button.

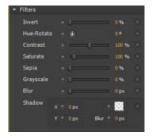

#### Leverage Edge web fonts for better typography

To the top

Edge Animate helps leverage the power of the @font-face CSS property by providing you with an array of web fonts for your design. Edge web fonts allow you to bring the typographic experience of the print medium to the web.

Edge Web Fonts features hundreds of web fonts from the Adobe library as well as a large collection of open source fonts. Edge Web fonts are

free and require no account or kit configuration — making it faster and easier to get started.

#### Using Edge Web fonts in Edge Animate

When applying font to Text, click the "+" button next to the Font menu to view the Edge Web Font dialog. Select the font that you want to use from the list and click Add Font.

You can filter the fonts in the panel by their type using the buttons to the left of the panel. For example, to view only fonts of the sans serif type, click the Sans Serif button. For more information, see Use Web Fonts.

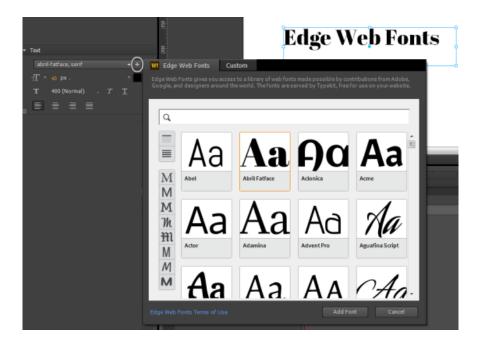

The selected and applied fonts are added to the Font library in Edge Animate. Double-click the font in the Font library to specify fallback fonts. If the selected font, for some reason, cannot be applied, the fallback fonts are used based on the order in which they are listed.

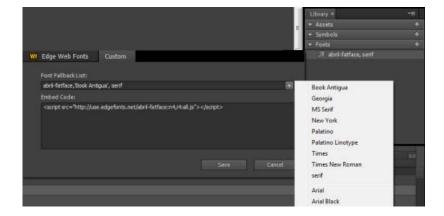

## Iframe friendly preloaders

To the top

Preloading is now optimized to work within Iframes for coordinated resource loading. Animate compositions contained within Iframes wait for the document to load before playing the file.

Iframe preloaders allow you to preload the Iframe with an advertisement before the Animate file and the web page are downloaded.

For more information on using preloaders, see Adobe Edge Animate JavaScript APIs.

## Symbol editing mode preserved during Preview

To the top

Animate preserves your current editing state on each preview. The composition does not return to the stage when previewing in a browser.

To the top

## Easily identify locked and unlocked elements

Locked elements appear dimmed on the Timeline and the Elements panel allowing you to easily distinguish them from unlocked elements.

[cc] BY-NG-5R Twitter™ and Facebook posts are not covered under the terms of Creative Commons.

Legal Notices | Online Privacy Policy

## Getting started

### **Introduction to Edge Animate**

video-tutorial (Dec. 12, 2012)

Video Tutorial

## Create your first Edge Animate project (Video)

tutorial (Dec. 12, 2012)

#### **Learn Edge Animate video tutorials**

**Adobe TV** (Jan. 16, 2013)

video-tutorial

Learn how to do the basics of Edge Animate CS6 with Getting Started and New Features tutorials by product experts.

### Overview of Edge Animate 1.0

Darrell Heath (Oct. 5, 2012)

article

## Creating a new Edge Animate project

### **Excerpted from "Learning Edge Animate"**

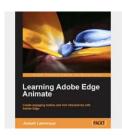

In this excerpt, learn two different ways to create an Edge Animate project.... Read More

http://www.packtpub.com/learning-to-create-en...

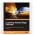

by Joseph Labrecque

Published by Packt Publishing. Copyright @ 2012. All rights reserved.

Contribute your expertise to Adobe Community Help

There are two ways in which we can create a new Edge Animate project. The first option is to simply click on Create New on the welcome screen. This will immediately create a new Edge Animate project with a blank stage. The second method of creating a new Edge Animate project is through the file menu. Simply clicking on File and then on New will have the exactly same effect.

Q Alternatively, we can use the keyboard shortcut: Ctrl + N (for Windows) or Command + N (for Mac).

Whichever method you choose, you will now have a new project opened within Edge Animate. This project will look quite scarce to begin with, as it basically consists of a single, blank Stage symbol. This Stage is representative of the single HTML element we can locate within the HTML file Edge Animate produces upon saving it, as shown in the following screenshot:

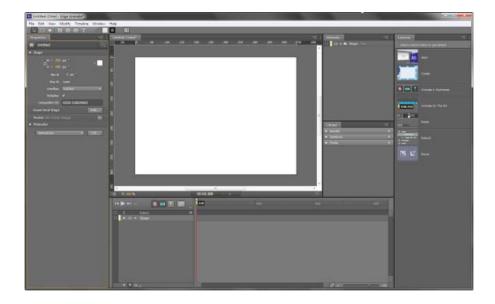

#### Save

This option will either save the current document if it has been previously saved to the file system, or it will prompt the user to provide a file name and location to save the document if this happens to be a new project.

 $\cite{Q}$  The keyboard shortcut for this option is Ctrl + S (for Windows) or Command + S (for Mac).

#### Save As...

Similar to the Save option, this provides the same functionality but will always prompt the user for a file name and location through a system dialog. This is useful when saving separate versions of the same project, or when you simply want to save the project to a new location.

💡 The keyboard shortcut for this option is Ctrl + Shift + S (for Windows) or Command + Shift + S (for Mac).

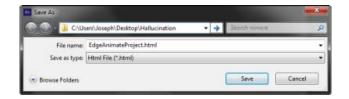

In the case of a new project, either option will provide us with a file system dialog. We see from the previous screenshot that what we are saving is, in actuality, a .html file. This is an important thing to remember about Edge Animate projects—when we are working in the Edge Animate authoring environment, we are really working in real time with the content that is being produced.

#### Layout and guidance tools

To the top

When working with any element on Stage, it is useful to have some tools which assist in the layout and positioning of the elements in question. Edge Animate comes equipped with a number of tools which assist us in this task—Layout Preferences tool, Rulers, and Guides.

## **Layout Preferences tool**

To the top

The Layout Preferences tool allows us to make some decisions around the default properties of certain element types when create or imported. The tool itself is located on the toolbar, to the right-hand side of the default color swatches. It appears as a small ruler in the toolbar, indicating layout:

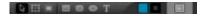

When this tool is activated, a small overlay appears which allows us to set a number of layout preferences for the current project. Most of these preferences have to do with how elements are measured; using either pixels or percentage units:

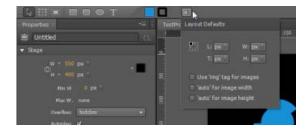

These choices only affect anything new that is created in our composition or newly imported to it. Currently established elements retain their settings.

The following table details the choices we have when determining layout preferences for an Edge Animate composition. The units for horizontal, vertical, width, and height, though appear to have the same description, are distinct values and it is clear when you adjust these parameters on Stage.

| Preference                | Description                                                  |
|---------------------------|--------------------------------------------------------------|
| Corner Alignment          | It selects which corner to align to by default.              |
| Horizontal Position Units | These toggle between pixels and percentage for new elements. |
| Vertical Position Units   | These toggle between pixels and percentage for new elements. |
| Width Units               | These toggle between pixels and percentage for new elements. |
| Height Units              | These toggle between pixels and percentage for new elements. |
| Use 'img' tag for images  | When importing images, use the img tag type.                 |
| 'auto' for image width    | When importing images, set width to auto.                    |
| 'auto' for image height   | When importing images, set height to auto.                   |

#### **Rulers**

When enabled, Rulers are set along the top and left-hand side axis of project stage in a similar fashion to other Adobe creative applications. They assist in visualizing the measurements between elements, the relation to Stage registration point, element alignment, and more.

Rulers also serve with the generation and positioning of manual Guides, which we will examine in the next section.

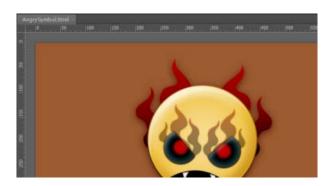

**Note:** To toggle rulers on and off, choose the Rulers option from the View menu in the application, or use the keyboard shortcuts: Ctrl + R (for Windows) and Command + R (for Mac).

Guides To the top

**Guides** are used alongside **Rulers** in order to more precisely plot out and position elements on Stage. They can also be used to scope out areas in which we can draw elements using tools such as the **Rectangle tool** or the **Rounded Rectangle tool**:

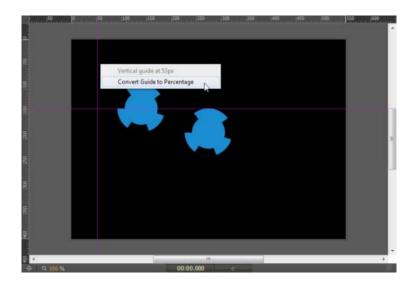

To create new **Guide**, be sure for **Rulers** been activated and are visible within the Stage panel. Click upon a ruler and drag new **Guide** out along that specific axis. Once **Guide** is positioned exactly where we like, release the mouse to drop **Guide** in place.

Once **Guide** has been placed, it can remain a pixel-based **Guide** or transformed into a percentage-based **Guide** to assist with responsive layout tools. To convert **Guide** from pixel units to percentages, hover over **Guide** and right-click. We now have the option **Convert Guide to Percentage**. **Guide** will now appear in a more teal color than the normal violet to distinguish it from pixel-based **Guide**. Resizing Stage will shift **Guide** as well—as it is now positioned based upon percentage and not absolute pixel units.

To remove **Guide**, simply click upon it and drag it back into Ruler. **Guides** can be locked from the View area of the application menu. Snapping can also be controlled from the View menu.

Smart Guides To the top

When **Smart Guides** are enabled, dragging elements around Stage will cause temporary guides to appear which can assist with placement of elements. These guides will appear in alignment of other elements, or in order to align with aspects of Stage itself. For instance, in the following screenshot, **Smart Guides** appear when an element is dragged to the center of Stage, informing us that we will be able to center the object if dropped upon this location.

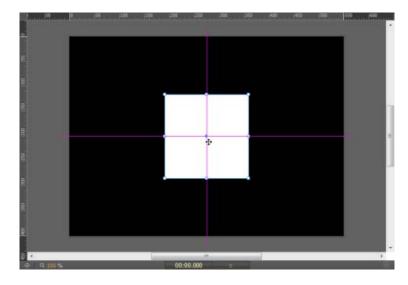

Smart Guides can be disabled from the application menu under View | Smart Guides. Keyboard shortcut: Ctrl + U (for Windows) and Command + U (for Mac).

## Importing external assets

To the top

Apart from the creation of basic vector and text elements within an Edge Animate composition, we also have the ability to import external assets for use in a project. These assets may have been prepared in another application such as Adobe Photoshop, Illustrator, or Fireworks. Generally, we would want to use these imported assets more than the simple shapes generated by Edge Animate, but this will depend upon the project.

File types which can be imported into Edge Animate include:

- SVG: Scalable Vector Graphics
- PNG: Portable Network Graphics
- JPEG: Joint Photographic Experts Group
- GIF: Graphics Interchange Format

## Importing bitmap images

To the top

Once an image file is imported into an Edge Animate project, it can be manipulated, animated, and scripted just as any other element. To import a bitmap image file into Edge Animate, we perform the following actions:

- 1. Navigate to the Edge Animate application menu.
- 2. Select File | Import....
- 3. A system file browser dialog will appear. Navigate to the .png, .gif, or .jpg file you wish to import.
- 4. Select the file and click on Open.
- 5. The file will now be placed onto the Stage and also added to the project **Library** under **Assets**. From here, we can add multiple instances of this asset to the Stage.

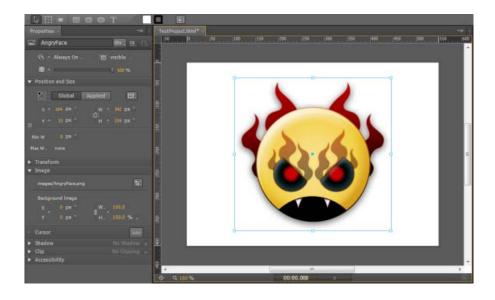

**Note:** Note that similar to SVG files, the bitmap file instance placed upon the Stage will be using the exact dimensions of the imported file itself, so it may overlap the boundaries of the Stage. This can be remedied through element manipulation by using the **Properties** panel.

Now that the bitmap image asset has been imported and an instance of this asset resides upon the Stage, we can use the Selection and Transform tools to perform manipulations such as resize, scale, and skew just as we can with text or rectangle elements. Unlike vector-based elements, however, visible artifacting, blockiness, and other distortions will occur with bitmap objects.

It is also possible to simply drag-and-drop a .jpg, .png, or .gif file from our operating system file explorer onto the Stage. This action will have the same effect as described above when working through the application's **Import**... command, but we will be able to precisely place the imported image onto the Stage when employing drag-and-drop.

## **Animation within Edge Animate**

To the top

There are many applications which enable the user to compose animated sequences. Users of Adobe Edge Animate may have experience in other programs such as Director, Flash Professional, After Effects, or even Photoshop. All of these applications handle animation in slightly different ways, but they do all share some aspects of animation techniques and tooling in common as well.

Like many digital animation programs, Edge Animate employs the concept of "tweening" between keyframes. In traditional cell-based animation, a master animator would draw out certain key frames for an animation sequence, and the frames in between these key frames would be created by apprentice or lower-ranked members of the animation team. The goal was always to create a smooth transition between each key frame created by the master animator, which would result in a completed animation sequence.

This process is performed programmatically within Edge Animate. As keyframes are placed along the Timeline, Edge Animate will record changes in property values as transitions at the position of the Playhead (moment in time). As authors, we have the additional ability to provide the tweening engine with instruction sets based upon a variety of easing equations. This allows a more natural flow between keyframes, and can also be used to achieved certain effects such as an elastic or bounce motion.

### The Edge Animate Timeline

To the top

The Timeline is where all of the motion in an Edge Animate composition is orchestrated. The Timeline itself shares concepts and constructs from other Adobe applications, most notably Flash Professional and After Effects.

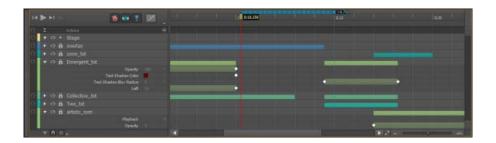

Note: Unlike the frame-based timeline in Flash Professional, the Edge Animate Timeline is purely time-based.

Playback controls To the top

The playback controls in Edge Animate are all grouped together in the upper-left corner or the Timeline panel. These controls allow quick access to many of the playback options available through the Timeline.

#### Time

The time in Edge Animate is measured in standard decimal time code format (mm:ss.ddd), and this is how it is displayed in the Time control. As the Playhead moves along the Timeline, the information in this display is updated accordingly. A user can scrub the control to the left or right to adjust the current time, or simply click on it—making it editable.

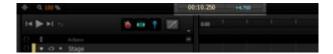

Note that the time controls in Edge Animate are actually grouped along with the Stage and are accessible from directly beneath that panel. The controls are also broken up to allow separate modification of the Playhead time (yellow), and Pin time (blue), when enabled.

Timeline options

To the top

These options can be toggled on or off depending upon current needs as they perform a variety of Timeline-related functions.

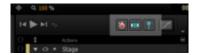

These options include the following:

- Auto-Keyframe Mode (K): Selecting this option will enable Edge Animate to generate keyframes for various properties automatically as they are adjusted along the Timeline. When not selected, any keyframes must be inserted manually.
- Auto-Transition Mode (X): When enabled, this informs Edge Animate to use immediate transitions between element property adjustments as they are animated across time.
- Toggle Pin (P): Toggles the Pin on and off. We'll discuss the Pin in more detail shortly.

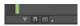

There are also a number of options present on the bottom of the Timeline:

- Only Show Animated Elements: When this option is selected, only those elements whose properties are animated will display within the Timeline. Static elements (such as a background image, perhaps) will be hidden.
- Timeline Snapping: Toggles Timeline snapping on or off.
- · Show Grid: Toggles Timeline grid on or off and allows us to set the grid spacing units.

#### More about the Show Grid control

To the top

We are also able to set the grid spacing by clicking on the small arrow to the immediate right of this icon in order to access a small list of options. We can choose to display grid lines over a selection of measurements across the Timeline.

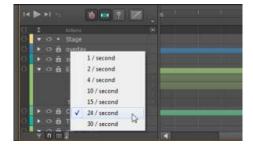

#### **Timeline controls**

There are basically only four controls within the Timeline that we need to be concerned with: the Playhead, the Pin, Zoom, and a set of Grid controls. The functionality between controls varies greatly here, as some are used for playback, some for animation, and others are simply there for the enhancement of our overall workflow. All, however, are very useful.

The Playhead To the top

The **Playhead** is the larger of the two elements on the Timeline and is represented by a solid red line which indicates the current time. We can click on the Playhead and scrub back and forth to change the current time. When an animation is being played back through Edge Animate, the Playhead will move along with the current time.

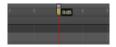

Note: Normally, the Playhead and the Pin are both synced. If not, they can be resynced through the application menu: Timeline | Toggle Pin.

The Pin To the top

The **Pin** is a unique control to Edge Animate. It is a way of pinning the current state of element properties to a certain time, while using the Playhead to determine at which time the animation should complete. The Pin can be positioned either before or after the time indicated by the Playhead—but it always indicates a starting point for the animation, with the Playhead indicating the end. Changing any element properties while the Pin is unsynced will create animation of those properties beginning at the Pin and ending at the Playhead position. In this way, we can quickly and freely create animation that is tightly controlled across the Timeline.

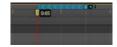

To quickly sync or unsync the Pin from the Playhead, we can double-click on the Playhead to toggle between each state. We can also use the keyboard shortcut (P) to accomplish this same task—or even use the control in the Timeline which performs this action.

When the Pin has been activated, the direction of animation is indicated through a colored strip of chevrons on the Timeline. The color will be yellow or blue, depending upon the direction of motion; blue indicates motion to the left of the Pin, while yellow indicates motion to the right of the Pin.

Zoom controls To the top

There are two zoom controls in Edge Animate which allow us to expand and contract the Timeline. One is the Zoom Timeline to Fit button that appears as dual arrows in the lower-right corner of the Timeline. This will expand or contract the entire span of the visible Timeline to the current width of the Timeline panel. It can provide a good overview of the entire animation.

The second control is a slider which appears directly to the right and allows the user to manually control the zoom level of the Timeline to accommodate whatever we are specifically trying to accomplish at any particular time.

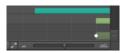

Keyframes To the top

Similar to their representation in After Effects, keyframes in Edge Animate appear along the Timeline as small diamonds. Unlike keyframes in Flash Professional, Edge Animate keyframes are tied directly to the property that is being changed and not to the element itself. This allows for fine-grained property adjustments across the Timeline for any particular element. It is very flexible and a powerful way to animate selected element properties!

#### **Keyframe navigation**

There are a number of keyboard shortcuts in Edge Animate that assist with Timeline navigation—specifically when jumping across keyframes.

| Command                 | Shortcut                                                  |
|-------------------------|-----------------------------------------------------------|
| Go to Previous Keyframe | Ctrl + Left Arrow (Windows), Command + Left Arrow (Mac)   |
| Go to Next Keyframe     | Ctrl + Right Arrow (Windows), Command + Right Arrow (Mac) |

## **Creating motion**

To the top

Animating element properties within Edge Animate is fairly straightforward. In this section, we're going to step through a number of basic ways to animate elements along the Edge Animate Timeline. Once using only the Playhead, and again using the Playhead in conjunction with the Pin. By performing the same animation in each way, we will get a feel for the different workflow styles Edge Animate makes available to us when animating element properties across time.

**Note:** Note that most elements will not appear within the Timeline until their properties are actually modified across time. The reasoning for this is if nothing is actually animated, there is no reason to clutter the Timeline.

#### Inserting keyframes

There are a number of mechanisms through which we can insert keyframes into our composition; using the Properties panel, the application menu, the Timeline Keyframe buttons, or through the right-click menu. Before we move on, let's have a quick look at each of these methods.

#### Adding keyframes through the Properties panel

With any element selected, we can position the Playhead upon the Timeline and look to the Properties panel to insert our keyframes. Notice how most of the property values have a small diamond next to them? By clicking on this keyframe control, we will manually insert a keyframe for that property into the current Playhead position for the selected element.

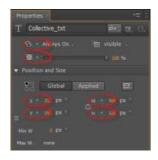

#### Adding keyframes through the application menu

With any element selected, we can position the Playhead upon the Timeline and look to the application menu to insert our keyframes. Simply navigate to the menu and choose **Timeline | Add Keyframe** and then select the type of keyframe to add, based upon the property we wish to set a keyframe for.

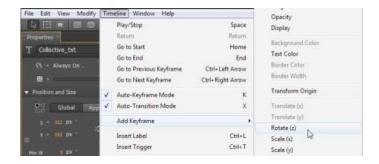

Not all properties have keyboard shortcuts assigned to them by default, though we can easily assign them for commonly used properties, if we wish. This is accomplished through the application menu: Edit | Keyboard Shortcuts....

#### Using the Timeline keyframe buttons

With any element selected, we can position the Playhead upon the Timeline and look to the left area of the Timeline panel to insert our keyframes. Any property which currently has a keyframe assigned to it will appear grouped beneath an element in the Timeline. These existing properties will include a small icon positioned to the right of the property name through which we can add new keyframes for that specific property.

To add new keyframes to properties which do not appear beneath an element, we can simply right-click on the element name and choose Add Keyframe to insert them.

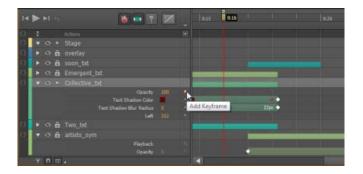

## Using right-click for Keyframe insertion

To the top

With any element selected, we can position the Playhead upon the Timeline and look to the Stage itself to insert our keyframes. Simply right-click on any element which exists on the Stage at that place in the Timeline, and choose Add Keyframe to insert any of the available properties for that element.

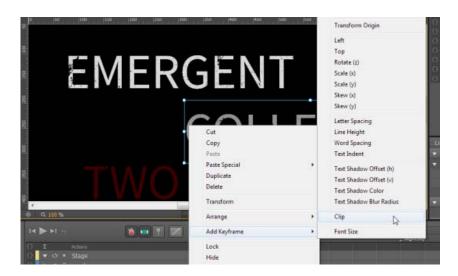

### Animating with the Playhead

To the top

We will now do a simple animation of an element moving from one side of the Stage to the other, while rotating and changing color using the Playhead along with the Properties panel.

- 1. Create a new Edge Animate project and save it to your local disk.
- 2. Adjust the Stage as follows by using the Properties panel:

Stage W: 600 pxStage H: 350 px

• Background Color: #000000

Overflow: hidden

- 3. Using the Rectangle tool, draw out an element upon the Stage. We will modify its properties in the next step, so do not worry about dimensions or shape.
- 4. For each property listed, make the following adjustments within the Properties panel:

Location X: 20 px
Location Y: 230 px
Size W: 100 px
Size H: 100 px

- Background Color: #c0c0c0
- 5. Still using the Properties panel, click on the keyframe diamond next to the properties for Location, Background Color, and Rotation. This will set a keyframe for each property within the Timeline.
- 6. Be sure that Auto-Keyframe properties is in its selected state in the Timeline. Since we have already marked each of these properties with initial keyframes, any adjustments we make across time will be auto-keyframed.
- 7. Our project should now appear as shown in the following screenshot. We are ready to proceed with the remainder of this exercise.

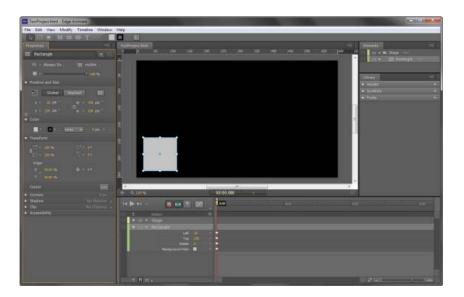

- 8. Drag the Playhead over to the ruler marker labeled 0:04 and release.
- 9. Now, select the element with the Selection tool and in the Properties panel, modify the following properties:
  - Location X: 480 px
  - Background Color: #900000
  - Rotation: 480 deg
- 10. Notice that we now have transition bars appear on the Timeline with another set of keyframes at the end of our animation sequence.
- 11. We can now either scrub through the Timeline by dragging the Playhead back and forth, or hit the Play button to view the full sequence.

  When played back, the element should appear to roll along the Stage from left to right, changing from gray to red as it does so. The resulting end state is displayed in the following screenshot:

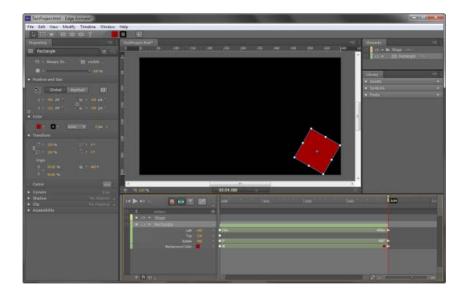

Note: Note that any of the properties of an element can be keyframed, thus modified over time in the way we have done here.

Now we will perform the preceding exercise, but this time we will employ the Pin to demonstrate an alternate way of creating motion in Edge Animate.

- 1. Create a new Edge Animate project and save it to your local disk.
- 2. Adjust the Stage as follows by using the Properties panel:

Stage W: 600 pxStage H: 350 px

• Background Color: #000000

· Overflow: hidden

- 3. Using the Rectangle tool, draw out an element upon the Stage. We will modify its properties in the next step, so do not worry about dimensions or shape.
- 4. For each property listed, make the following adjustments within the **Properties** panel:

Location X: 20 px
Location Y: 230 px
Size W: 100 px
Size H: 100 px

• Background Color: #c0c0c0

- 5. Drag the Playhead to 0:04 in the Timeline.
- 6. Now, go to the application menu and select **Timeline | Toggle Pin**. This will unsync the Pin from the Playhead. Again, the Pin is the small control directly beneath the Playhead when unsynced.
- 7. Grab the Pin and drag it to 0:00 in the Timeline. This will pin the elements current properties to the 0:00 point without the need to manually insert keyframes. Keep the Playhead itself at 0:04.
- 8. Now, select the element with the Selection tool and in the Properties panel, modify the following properties:

Location X: 480 px

• Background Color: #900000

• Rotation: 480 deg

Notice that we now have transition bars appear on the Timeline without the need to set any keyframes whatsoever.

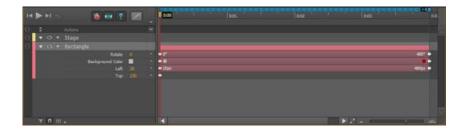

- 9. Go to the application menu and select **Timeline | Toggle Pin** to sync the Pin. We can also toggle the Pin through a keyboard shortcut as expressed earlier in this chapter.
- 10. We can now either scrub through the Timeline by dragging the Playhead back and forth, or hit the Play button to view the full sequence. When played back, the element should appear to roll along the Stage from left to right, changing from gray to red as it does so.

**Note:** Note that, while in this case the Pin was placed at an earlier time in relation to the Playhead within our Timeline—that need not be the case. We can also place the Pin at a later time than the Playhead and the same behavior will be exhibited: current properties are pinned to the Pin position while adjusted properties align to the position of the Playhead.

**Editing transitions** 

To the top

duration, and end we simply click-and-drag the visual transition indicators within the Timeline itself.

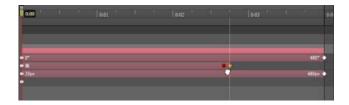

**Note:** Note that transitions can be adjusted on a per-object or per-property basis, allowing for a great amount of freedom when defining motion behavior.

Transition delay To the top

This determines when the transition should begin, measured from the start of the overall Timeline. Modification of this value is accomplished by either moving the entire transition, or by dragging the right-most edge.

Transition duration To the top

This represents the time taken up by the entire transition. Transitions can be extended or shortened easily by dragging the right-most edge.

Transition end To the top

This is the time with which the transition completes within the Timeline.

#### Modifying element properties based on transition

To the top

To select a transition to edit element properties within the Properties panel; use the mouse to select a Transition block within the Timeline. The cursor should change to a little grabby hand and clicking on the transition will cause it, along with any of its keyframes, to highlight.

We now know that the element is selected and can see that the Properties panel adjusts to reflect the properties of that element at the position of the Playhead. To adjust any properties across time, simply move the Playhead to see the Properties panel adjust to these changes.

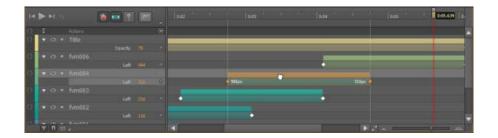

**Note:** Note that when changing the easing behavior of a transition, we can select the entire element transition block or we may choose individual property transitions to apply a variety of transition types to the same element. It is quite flexible.

### **Transition easing controls**

To the top

You may have noticed that the motion achieved through the examples presented so far have been plain, linear transitions from one value to another. To provide a greater sense of realism and a fuller, dynamic nature to individual transitions, we also have the ability to assign a variety of easing equations to our transitions.

There are many easing choices within Adobe Edge Animate. The default is Linear, which will simply express a transition from A to B in an entirely linear fashion. Often, an easing algorithm of a more dynamic nature is required to express a bit more realism in motion, or to achieve a specific effect. Edge Animate comes bundled with no less than 32 easing choices to provide the user with a variety of options when determining transition easing.

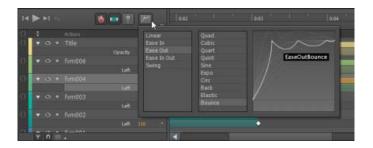

**Note:** The transition easing algorithms available in Edge Animate are similar to others found in many ActionScript libraries for animating Flash Professional content. Unlike in Flash Professional, Edge Animate does not yet have the ability to customize these presets.

## Transition easing types

To the top

While Edge Animate does supply us with a large number of easing types, exactly what they do may not be obvious to many users at first glance. It is very simple to set up an Edge Animate project that allows us to adjust and visualize each of these easing types when applied to a simple transition.

Note: Almost all easing types have three variants of themselves, ease in, ease out, and both ease in and ease out together.

## **Shifting transitions**

To the top

Edge Animate makes it very easy to shift transitions back and forth across the Timeline. Simply use the mouse cursor to grab a transition (click and hold) and then move the mouse back and forth along the Timeline until the transition appears at the desired location. Release the mouse to complete the shift.

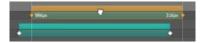

## Changing transition duration

To the top

To adjust the duration of any transition, simply hover the mouse cursor over the beginning or end of any transition block until the cursor changes to indicate that adjustments are possible. Then, click-and-drag along the Timeline to adjust the length of a particular transition. We can also select multiple Transitions in this same way through use of the Shift key while we make additional selections along the Timeline.

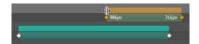

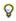

The cursor will adjust to look like two lines with arrows pointing to the left or right when hovering over a transition we can expand in this manner.

#### Selecting transition keyframes

To the top

To select individual keyframes, simply click on the desired keyframe and perform whatever modification is desired. Some possible options include hitting the Delete key on the keyboard to remove the selected keyframes, or modifying the transition through the right-click menu.

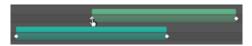

ô

The cursor will adjust to look like a small pointing hand if we are able to select a keyframe. Of course, any locked element keyframes cannot be interacted with in any manner.

## Selecting multiple transitions

To the top

Holding the Shift key down while keyframes are selected will enable the selection of multiple keyframes. Alternatively, a selection rectangle can be

drawn across multiple keyframes, but this is imprecise, as full transitions will more than likely be selected as well.

### Copy and paste keyframes

To the top

While keyframes are selected, we can easily copy and paste these keyframes from one spot in the Timeline to another by moving the Playhead to another position before we paste. This is a good mechanism for copying the exact properties we want and replicating them across the Timeline.

## Generating transitions through keyframes

To the top

With multiple keyframes selected, we can choose to right-click on them in order to remove or create transitions between them. This is useful when we have used auto-transition mode but then decide to retain keyframes but remove the smooth transition between them, or perform the reverse intention.

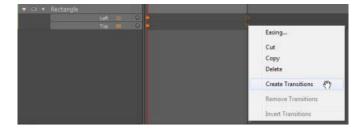

## Animating a website header

To the top

One of the basic use cases for Adobe Edge Animate is the creation of a simply animated website header. We will be authoring such a composition for a studio recording project of the name An Early Morning Letter, Displaced, who wish to have images of each of their releases animate in on the header itself. Thankfully, they have provided us with all of the assets necessary for the construction of this animated header.

Note: These assets are included as part of the files for this chapter and are in the folder named banner\_assets.

### Project setup, asset import, and general layout

To the top

The first step in this composition will be to set up our Edge Animate project, import all of the assets, and arrange them upon the Stage. We will begin by arranging the assets in their final form, as they should appear at the end of the animation once it has completed playback. The Pin makes it quite easy to animate "backwards".

- 1. Create a new Edge Animate project and save it onto the local disk.
- 2. Adjust the Stage as follows by using the **Properties** panel:

Stage W: 940 pxStage H: 198 px

• Background Color: #000000

· Overflow: hidden

- 3. Go to the application menu and select File | Import... to bring up a file browser.
- 4. Select all of the .png files located within the provided assets folder and click on **Open**. The selected files will be placed upon the Stage and also added to the project **Library**.
- 5. The background image is the exact size of the Stage itself and should fill this entire area.
- 6. The album art can be arranged evenly across the bottom of the Stage as seen in the following screenshot. We can use the mouse or the Properties panel to arrange these images. Space them evenly apart from one another.

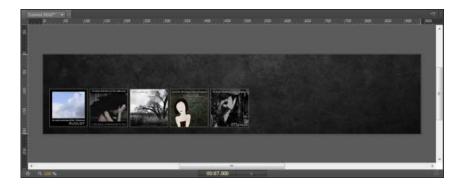

- 7. Finally, we need to add a title to this header animation. We'll use the Text tool to form the project's name along the top of the header. Choose Text tool (T) now.
- 8. Add a new text element to the Stage and type the term An Early Morning Letter, Displaced into the field.
- 9. With this text element selected, enter the Properties panel and make the following adjustments:
  - ID: Title
  - Location X: 16 pxLocation Y: 11 px
  - · Font Name: Arial Black, Gadget, sans-serif
  - Font Size: 40 pxFont Color: #bbbbbb
- 10. We should now have a composition that appears as shown in the following screenshot:

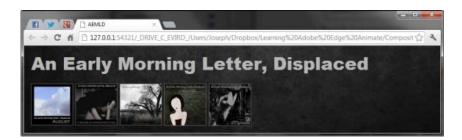

## Performing the animation of elements

To the top

We will now perform the animation of all elements on the Stage through use of the Playhead, Mark, and Properties panel.

## Animating the background

To the top

We will create a transition lasting 00:07.000, which will fade in the background element while slightly adjusting its scale.

- 1. Using the Selection tool, click on the bg element to bring up its properties.
- 2. In the Timeline, move the Pin to 00:07.000 and the Playhead to 00:00.000.
- 3. Using the Properties panel, make the following adjustments:
  - Scale (linked): 115 %
  - Opacity: 25 %
- 4. In the Timeline, click on the transition that we have just created to select it.
- 5. In the Timeline, change the Easing selection to **Ease Out | Sine** to determine how the transition should occur upon playback. Leave the scale transitions as **Linear**.

## Animating the cover art (do this for each cover art image)

For each image, we will create a transition lasting 00:02.000, which with slide the image in from off-screen, resulting in a playful bounce before coming to a rest. We will stagger the transitions of each subsequent image to begin at the midpoint of the previous transition, creating a flurry of motion within the composition.

- 1. Using the Selection tool, click on the fvm001 element to bring up its properties.
- 2. In the Timeline, move the Pin to 00:02.090 and the Playhead to 00:00.000.
- 3. Using the Properties panel, make the following adjustment:
  - Location X: 986 px
- 4. In the Timeline, click on the opacity transition that we have just created to select it.
- 5. In the Timeline, change the Easing selection to Ease Out | Bounce to determine how the transition should occur upon playback.
- 6. Repeat the previous steps for each of the other album art images.

**Note:** Edge Animate also includes the option to paste various elements of a transition from one object to another. For repeatable transitions such as this one, we may want to have a look at the Paste Special commands under the application Edit menu.

## Animating the title text

To the top

We will create a transition lasting 00:05.500, which will fade in the title text element.

- 1. Using the Selection tool, click on the Title element to bring up its properties.
- 2. In the Timeline, move the Pin to 00:06.000 and the Playhead to 00:05.000.
- 3. Using the **Properties** panel, make the following adjustment:
  - Opacity: 0 %
- 4. In the Timeline, click on the transition that we have just created to select it.
- 5. In the Timeline, change the Easing selection to Ease In | Cubic to determine how the transition should occur upon playback.

Finishing up!

Once all of the elements are added to the Stage, positioned correctly, and animated properly through transitions, the Edge Animate Timeline will look similar to what we see in the following screenshot:

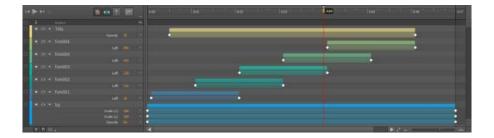

**Note:** Edge Animate makes it easy to see exactly what is going on in a composition through even fine-grained transition indicators, which correspond to individual element properties.

The result of our animated banner appears in a web browser, as shown in the following screenshot. To publish an Edge Animate composition to the browser, we can choose **File | Preview in Browser** from the application menu.

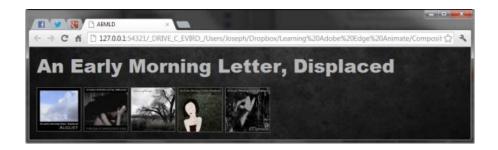

To the top **Summary** 

In this chapter, we've examined how to create motion in Adobe Edge Animate by making use of the Timeline, Playhead, Pin, and Properties panel. Those who are familiar with Flash Professional or After Effects should recognize just how familiar many of these concepts are, and possibly how refined and evolved these concepts have become as implemented in the Edge Animate application interface. It is quite easy to both create and edit animation within an Edge Animate composition!

[cc] BY-NC-5R Twitter™ and Facebook posts are not covered under the terms of Creative Commons.

Legal Notices | Online Privacy Policy

## In-app lessons

The Lessons panel in Adobe Edge Animate provides hands-on tutorials with sample assets that you can follow within the tool.

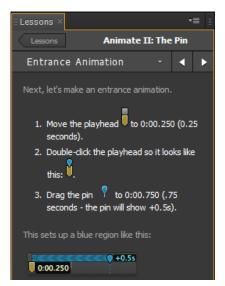

Lessons panel

You can access the Lessons panel from the Getting Started tab on the Welcome Screen, or from the Window menu (Window > Lessons).

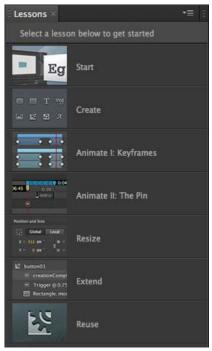

Lessons

Twitter™ and Facebook posts are not covered under the terms of Creative Commons.

Legal Notices | Online Privacy Policy

# Download sample files

**Download files from Adobe Dev Center** 

example (Dec. 12, 2012)

Sample Downloads from Chris Gannon's site

example (Dec. 12, 2012)

# Creating content & importing assets

## Creating content for animation

article (Dec. 12, 2012)

### Creating a project and importing content (Video)

video-tutorial (Dec. 12, 2012)

## Using Flash sprite sheets with Animate (Tutorial)

video-tutorial (Dec. 12, 2012)

## Use web fonts

You can apply Edge Web Fonts to text directly from within Edge Animate. When you select a font from the Edge Web Fonts dialog, the corresponding code to fetch the font from the server is automatically incorporated into the code.

Edge Animate also allows you to specify fallback fonts when there is a problem with downloading, or using Edge Web Fonts on the user's computer.

- 1. Insert text within the Edge Animate canvas.
- 2. In the Text option of the Properties panel, click the "+" button next to the font menu.

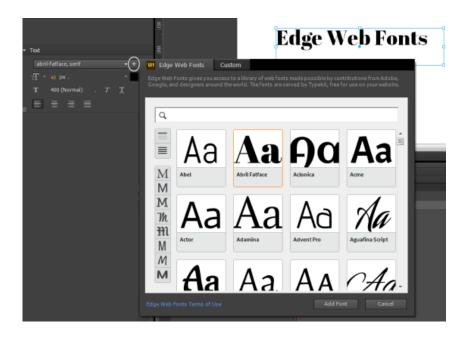

3. Select the font that you want to use. A preview of the text with the applied font is displayed.

You can filter the fonts in the panel by their type using the buttons to the left of the panel. For example, to view only fonts of the sans serif type, click the Sans Serif button.

4. Click Add Font.

The selected and applied fonts are added to the Font library in Edge Animate. Double-click the font in the Font library to specify fallback fonts.

In cases where there is a problem with downloading web fonts from the server, the fallback fonts are used for display. The fonts are chosen in the order in which they appear in the list.

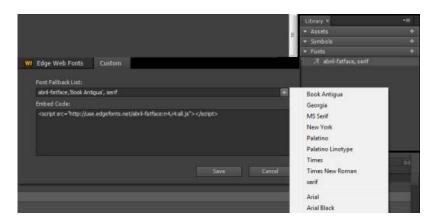

[(cc)] EY-NC-SR Twitter™ and Facebook posts are not covered under the terms of Creative Commons.

Legal Notices | Online Privacy Policy

# Create animations using the Timeline

### The Edge Animate timeline

video-tutorial (Dec. 12, 2012)

#### **Creating Animations in Edge Animate (Video)**

video-tutorial (Dec. 12, 2012)

### Animating text (Video)

video-tutorial (Dec. 12, 2012)

#### Leveraging independent symbol timelines (Tutorial)

tutorial (Dec. 12, 2012)

## Create an animated logo (Tutorial)

tutorial (Jan. 7, 2013)

## Using the Pin tool, Keyframes, and Transitions for animation

Create animations with the Pin tool Creating animations with keyframes Edit individual keyframes Copy transitions Learn more

You can create animations in Edge Animate using traditional animation methods based on keyframes. Edge Animate also provides an alternate method based on the Pin tool to create keyframes.

#### Create animations with the Pin tool

To the top

The Pin tool pins the property values of elements at a point in time on the Timeline. When you make an edit, the Pin tool pins the current value while you change the properties values at the Playhead. Edge Animate generates the keyframes and the transitions to or from the Playhead.

To animate with the Pin tool:

- 1. Define element properties that you want to pin at a point in time on the Timeline.
- 2. Click the Toggle Pin button in the Timeline panel.

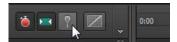

Toggle Pin

- You can also activate the Pin by double-clicking the Playhead or pressing P on your keyboard.
- 3. Drag the Pin on the Timeline to the location on the Timeline where you want to pin the element properties.

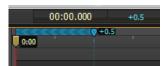

4. With the initial properties pinned, change the values of the element properties.

Because the chevron pattern points to the Playhead, the changes are set at the Playhead location.

Adobe Edge Animate automatically adds keyframes and transitions between the Playhead and Pin positions. You don't have to manually add keyframes or reposition the Playhead on the Timeline.

5. Preview the animation by clicking the Play button in the Timeline panel or by pressing the Spacebar on the keyboard.

For a lesson on animating with the Pin tool:

- 1. Select Window > Lessons in Edge Animate.
- 2. Click Animate II: The Pin.

Keyframes specify the value of a property at a point in time. When animating with keyframes, you add a keyframe at two or more locations on the Timeline and define different element properties at each location. Edge Animate uses the property values to animate the content between the keyframes.

To animate with keyframes:

- 1. Select the element you want to animate on the Stage.
- 2. Move the Playhead to the location on the Timeline where you want the animation to start.
- 3. In the Properties panel for the element, click the Add Keyframe button (diamond button) next to the property that you want to change over

time.

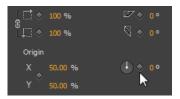

Adding a keyframe

- 4. Move the Playhead to another location on the Timeline and change the value of the property.
  - Edge automatically adds an ending keyframe and creates the transition.
- 5. Preview the animation by clicking the Play button in the Timeline panel or by pressing the Spacebar on the keyboard.

For a lesson on animating with keyframes:

- 1. Select Window > Lessons in Edge Animate.
- 2. Click Animate I: Keyframes.

### Edit individual keyframes

To the top

- 1. Move the Playhead to a keyframe (diamond icon) on the Timeline.
- 2. Change the editable property value on the left side of the Timeline panel.

Copy transitions To the top

You can copy a transition and paste it on the Timeline of the same element or of another element.

- 1. Click a transition on the Timeline to select it. When selected, an orange border appears around the transition bar on the Timeline.
- 2. Press Ctrl+C (Windows) or Cmd+C (Macintosh) to copy the transition to the Clipboard.

You can also cut the transition from the element with Ctrl+X (Windows) or Cmd+X (Macintosh).

- 3. If you want to copy the transition to another element, select the element on the Stage.
- 4. Move the Playhead to the location where you want the copied transition to start.
- 5. Press Ctrl+V (Windows) or Cmd+V (Macintosh) to paste the transition on the Timeline.

Learn more To the top

- · Creating and importing assets
- Creating animation
- · Creating a flexible layout
- · Create an animated logo

(cc) BY-NG-SR Twitter™ and Facebook posts are not covered under the terms of Creative Commons.

Legal Notices | Online Privacy Policy

## Adding text to your project (Tutorial)

#### Excerpted from "Adobe Edge Animate: The Missing Manual"

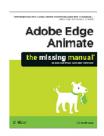

Learn how to add and animate text in your Adobe Edge project.... Read More

http://shop.oreilly.com/product/0636920027553...

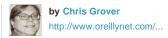

Published by O'Reilly. Copyright @ 2012. All rights reserved.

Contribute your expertise to Adobe Community Help

#### What's covered

Introduction

Changing Text-Specific Properties
Using Web Fonts
Adding Web Fonts to Your Composition
Changing Other Text Properties
Clipping Text Around the Edges
Making That Headline Drop In
Dealing with the Template
Adding Some Bounce
Creating a Bounce Manually
Using Animate's Prebuilt Bounce

Building Your First Animation Setting the Stage Creating Art in Animate

Rectangles: Building a Basic Box

Aligning, Distributing, and Arranging Elements

Rulers and Manual Guides Arranging Elements: Z-Order A Rectangular Animation

Animating by Adding Property Keyframes Rounded Rectangles: More than Meets the Eve

A Circle Is a Very Rounded Rectangle Adding Drop Shadows to Graphics

**Importing Art** 

Choosing between GIF, JPG, PNG and SVG

Introduction To the top

There are three ways to add text to your Animate project:

- Use the text tool.
  - In the Tools palette, click the big T (or use the shortcut key T), and then in your document, click and drag to create a text box. Initially, you don't have to worry too much about positioning or sizing the text box. You can manage those details later. Just go ahead and start typing. Try the phrase "ON the EDGE." The text you enter appears on the stage, as shown in Figure 1. If you want to create multiple paragraphs, just press Enter (Return) as you would in your word processor. When you're done, you can close the text window by pressing Esc or clicking the X button in the upper-right corner.
- · Copy and paste.
  - If you're working with large blocks of text, you may have already worked up a draft in a word processor or some other source. In that case, you can copy the text in your word processor, and then in Animate create a text box and press Ctrl+V (Command-V) to paste it into your project. It won't be formatted exactly as it was originally, but the text will be there. This process maintains some of the major formatting, such as paragraph breaks.
- Open HTML with text.
   Perhaps you have a web page already created in an HTML editor or some other web-building tool. You'd like to add some animation

excitement to the static page. You can open that page in Animate using File Open and then use Animate to make the elements move. You're limited in what you can do with text imported in this way. You can't edit it or change its formatting. In essence, it's just another graphic element you can use in an animation. One significant advantage to this method is that links within the text are maintained.

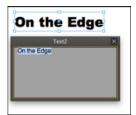

### **Changing Text-Specific Properties**

To the top

Once you have text in your Animate project, there are several text-specific properties that you can use to change its appearance, as shown in Figure 2. These properties appear in the Text subpanel. Initially, some of the less-used options may be hidden. Click the button in the lower-left corner of the subpanel to show and hide additional properties. The names for each of these tools follow CSS (cascading style sheet) naming conventions, so they are lowercase with hyphens between words.

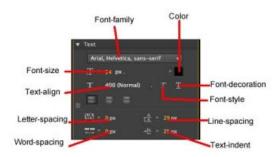

- font-family. You can choose from several different typefaces. You might not find all the same fonts that you have on your computer. In web design, you're limited to fonts that are available to your audience unless you have a way of providing the font with your project. For more details on fonts and typefaces, see the next section.
- · color. Click the swatch, and the standard color picker appears where you can set the color for your text.
- font-size. Dial in font size by number. Next to font-size you see a button called Text Property Unit. Click this to change the method for specifying font-size.
- font-unit. Animate uses three different units for specifying font size: pixels (px) ems (em) and percentage (%). Pixels are equivalent to a single dot on a monitor. An em is roughly the size of the letter M. Most web browsers give users the ability to adjust the size of text, so an em is a unit that changes according to the browser setting. Percentage is a useful option when designing web content that may be viewed on mobile devices as well as desktop computers.
- font-style. Slants the text so it looks like italics.
- font-weight. Gives you several options such as Thin, Extra Light, Normal, and Extra Bold. The order of options and their accompanying numbers give you hints for comparing the different weights.
- · font-decoration. Use this button to underline text.
- text-align. Just like your word processor, Animate lets you align text right, center, or left. Alignment affects all the text in the text box. So if you want to create one paragraph aligned right and one paragraph centered, they must be in separate text boxes.
- text-indent. Indents the first line within a text box. You can change the value in pixels. It doesn't accept negative numbers to create hanging
  indents.
- · line-height. Use to set the space between lines of text.
- letter-spacing. As the name implies, you can adjust the space between letters. Often used to create distinctive headlines or company logos, this effect should be used sparingly for normal body text.
- · word-spacing. Varies the distance between words. Use carefully or you may end up with awkward, hard-to-read text.

To the top

### **Using Web Fonts**

fonts. For programs, including web browsers, to display a specific font, they need to have access to the font description. Usually, that description resides on the same computer as the program—sometimes called the client. Web fonts work a little differently. For example, with Google's web fonts (www.google.com/webfonts), the definitions for the fonts are stored on Google's servers. As a web designer, you can use these fonts by adding code to your pages that tell browsers where to find the font descriptions.

First, find the web font you want to use. Google web fonts are free and surprisingly easy to use, so they're a great candidate for your first attempt. Here are the steps to selecting a Google web font and grabbing the code you need to identify it in your project:

- 1. In your web browser, go to: www.google.com/webfonts. You see a page displaying font samples. There are hundreds, so the widgets on the left help you filter the fonts. The buttons at the bottom of the page direct you to the three steps for a successful web font hunt: Choose, Review, and Use.
- 2. On the left, below the word Filters, click the drop-down menu. Choose from Serif, Sans-Serif, Display, and Hand Writing. The menu uses checkboxes, so you can choose a combination of characteristics. For example, you could use Sans-Serif and Display.
- 3. If necessary, use the Thickness, Slant, and Width sliders to narrow your font search. With so many choices, it helps to thin the crowd of fonts displayed on the screen.
- Use the tabs at the top of the font window to change the display to Word, Sentence, or Paragraph.

If you're looking for a font for headings, the Word or Sentence tab is the best choice. If you're choosing a font for body text, make sure you check its appearance with the Paragraph option.

- 5. Click the blue "Add to Collection" button. You can have more than one font in a collection, but for page-rendering speed and good design, you'll want to limit the number of fonts you use.
- 6. Click Review. This step may not always be necessary, but as the name implies, on this page you can take a closer look at your font in use as a headline or paragraph.
- 7. Click Use. A new page loads with instructions for using the fonts on your web site. Part way down the page is a blue box with the heading "Add this code to your website"; see Figure 3.

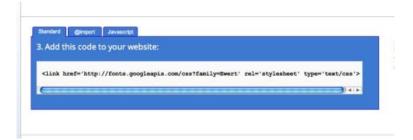

8. Click the Standard tab and then select and copy the code displayed. With the code stored on your clipboard, you're ready and loaded for the second part of the process: adding the location for the font description to your Animate project.

## **Adding Web Fonts to Your Composition**

To the top

Once you've chosen a Google or other brand web font and copied the code that identifies it, adding to your project easy in Animate. Here are the steps:

1. In the Library panel, on the bar that says Fonts, click the + button, as shown in Figure 4.

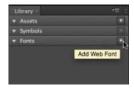

The Add Web Fonts dialog box appears.

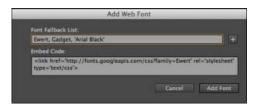

2. Paste the code that identifies the location of your font in the lower "embed code" text box.

This code is provided by the same organization that hosts the web font. If you followed the previous steps, the code is stored on your clipboard.

- 3. Type the name of web font in the upper Font Fallback List along with the fonts that should be used if the web font isn't available. If the client computer isn't connected to the Internet, then the web font won't be available.
- 4. Click the Add Font button. The font now appears in the Font Name drop-down menu when you're working with text.

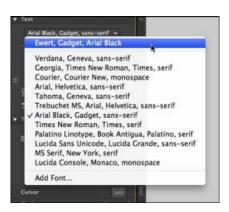

#### **Changing Other Text Properties**

To the top

Like any other element in Animate, you probably don't expect your text to be static all the time. Fortunately for you, the designer, you don't have to learn new tools to make your text dance around the screen. The X/Y Position properties determine where your text appears, and the W/H Size properties determine the dimensions of the text box. Keep in mind that the Size properties change the size of the text box, but they don't change the size of the letters. To change the size of the letters, you can use the font-size properties or the Scale properties. Sometimes you'll want the size of your text to change depending on the size of the browser window. If that's the case, use % (percentage) for the Text Properties Unit. As with drawings and photos, you can create property keyframes in the timeline to make text properties change over time.

Remember those fold, spindle, and mutilate tools? You can use the Transform properties on text, too. Go ahead and rotate or skew blocks of text for special effects as you add or remove them from the web page. Use the Scale properties to make the text box and the text inside bigger or smaller. Scale works on text the same way it works on a JPEG image: Dial in a percentage, and everything grows or shrinks. Keep in mind that text gets a bit blurry when it is enlarged using the Scale property.

## **Clipping Text Around the Edges**

To the top

As with other graphic elements on the stage, you can use Clip properties to hide the edges of a text box. It's a lot like cropping the edges of photograph. Suppose you want animate a text box so that at first only a pinpoint in the middle is visible, then it grows to display an entire block of text. Select your text and then look near the bottom of the Properties panel. Click the triangle button to expand the Clip subpanel. In the upper-right corner of the subpanel, click the button to turn on clipping. Edge Animate provides four controls that represent the top, bottom, left, and right edges of the element (Figure 7). Type or scrub in values in pixels (px).

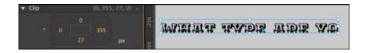

As you make changes, you see the effect they have on your text box. Want to remove clip properties after you've applied them? Just right-click (Control-click) the clipped element and choose Remove Clip from the shortcut menu.

### **Making That Headline Drop In**

In most cases, the purpose of text is to communicate a message, so it's counterproductive to subject your audience to constantly moving and changing text. That doesn't mean you can't have a little bit of fun. For instance, you may want to have the heading on your web page drop down or bounce into place when the page first loads. In this project, you create a banner at the top of the stage. When the web page loads, three words —"ON the EDGE"—drop into place. In this case, you're animating the phrase "ON the EDGE." You break the words into three separate text boxes, so that you can move each word independently. In other cases, you may want to animate all the individual letters in a word or phrase. The toughest part of the trick is to get the letter or words to line up properly once they're in place. You want letter spacing to look natural, and you want the text to sit evenly on a horizontal line. Often, when you're animating words or letters like this, it helps to create a positioning template, and that's exactly what you do in this project. The positioning template (Figure 8) is visible at design time to help you align those moving words and letters. When you're done building the animation, you can remove the template.

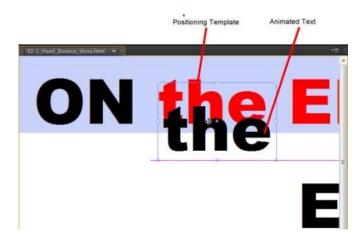

Here are the steps to create a drop-in heading:

- 1. Create and save a new 550 x 400 document with a white background color. As usual, create a new folder to hold the HTML and JavaScript files for your project.
- 2. With the Rectangle tool (M), create a rectangle 550px x 100px and place it at X=0, Y=0. Set the background color to R=200, G=210, B=250 and A=100%. Set border color to none. Give the rectangle the ID BannerBG. The quickest way to make a rectangle to spec is to drag out a quick box that's any old shape and then type in the values in Properties. Make sure you click the link next to the W/H Size properties so you can enter nonproportional values.
- 3. In the Elements panel, click the Lock Element button next to BannerBG. A padlock appears next to BannerBG. Now, you can't accidentally select or move the blue box on the stage.
- 4. Select the text tool and drag out a text box. Then type ON the EDGE. Set the font to Arial Black; the size to 72 px; and the alignment to Centered. This text will serve as a positioning template for the animated text.
- 5. In Properties, give the text box the name OnEdgeTemplate. As with your graphics, you want to be able to identify different blocks of text in the timeline and the Elements panel. At this point, the properties for the text look like Figure 9.

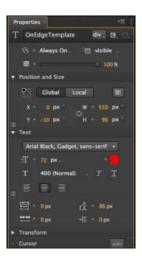

6. Set the text box's size and location to match the colored rectangle, with the size to 550px x 100px and the location to X=0, Y=0. When you're done, the top of the Animate stage should look like Figure 10. If for some reason the text is behind the blue box, you can change the Z-order in the Elements panel. Just drag OnEdgeTemplate so that it's above BannerBG.

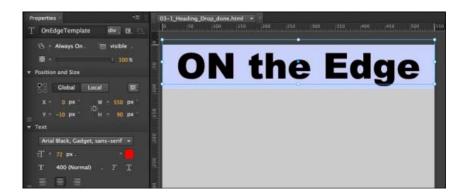

- 7. Select OnEdgeTemplate and then press Ctrl+D (c-D). This duplicates the text, though you might not notice right away because it is placed right on top of the previous text. However, you can see OnEdgeTemplateCopy in the Elements panel.
- 8. Drag OnEdgeTemplateCopy down to the middle of the stage. In the next steps, you'll use this to create individual text boxes with separate words: "ON," "the," and "EDGE." Before that, it's a good idea to finish setting up the positioning template.
- 9. Select the original OnEdgeTemplate and then set the Text Color to red (#ff0000). As advertised, this text is being used for a positioning template. Later, the bright red color will make it easier to see if the text is correctly positioned.
- 10. In Elements, click the Lock Element button next to OnEdgeTemplate. This locks your positioning template in place so you can't accidentally select or move it.
- 11. Select OnEdgeTemplateCopy and press Ctrl+D (c-D) twice. This creates two more copies of the entire banner text.
- 12. Double-click the first OnEdgeTemplateCopy. In the text edit box, delete everything except the word "ON." Then in Properties, rename the text ON. It's best to eliminate extra spaces when you're animating single words or letters and you should reduce the width the text box to fit the edited text.
- 13. Repeat step 12 to make text elements for the and EDGE. You now have three properly labeled words that you can identify and animate independently. You may want to resize the text boxes' width to match the words, as shown in Figure 11.

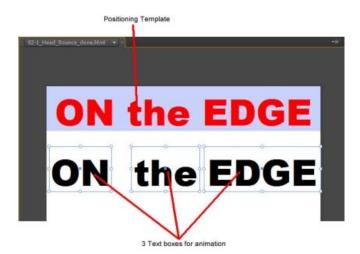

14. Drag the word "ON" up so that it is above and slightly to the left of the stage. Drag the word "EDGE" so that it is above and slightly to the right of the stage. Drag the word the straight up so that it is above the stage. These are the starting positions for each of the words. They should be completely offstage.

- 15. Select "ON" and change the Rotate property to -30. Select "EDGE" and set the rotation to 30 degrees. These two words will appear to drop in at an angle from their respective sides.
- 16. Select all three words and click the Location and Rotate Add Keyframe buttons. The starting positions for each word are duly recorded in keyframes.
- 17. Drag the playhead to the half-second mark: 0:00.500. The entire animation will take a second, which is plenty of time for a simple animation like this. You don't want to bore your audience. Each word will take a half-second to complete its move. Each word will start at a different moment.
- 18. Select "ON" and set the Rotate property back to 0, and move "ON" over the same word in the positioning template. If you want to review the motion, drag the playhead back and forth. If necessary, you can readjust the start or end point. Just move the playhead into position and tweak the word's position.
- 19. Move the playhead to 0:00.250. Then select the word "the" and click the Location Add Keyframe button. The plan here is to start the word "the" moving before "ON" has finished its movement. However, you want the word "the" to remain motionless for the first quarter-second, so you must create two location keyframes with identical values at 0:00.000 and 0:00.250.
- 20. Drag the playhead to 0:00.750, and then move "the" over the same word in the positioning template. Use the Timeline Zoom slider to get a better view of the timeline. The units of measure at the top of the timeline change depending on the zoom level. (Figure 11)

No rotation is used for "the", so this word will appear to drop straight down.

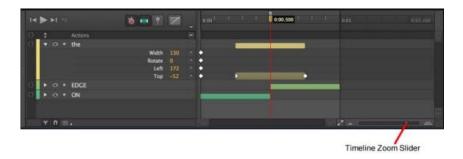

21. Move the playhead to 0:00.500. Select "EDGE" and click the Location and Rotate Add Keyframe buttons.

This keeps "EDGE" in place for the first half-second of the animation.

22. Move the playhead to 0:01, and then drag "EDGE" into place over the positioning template.

At the 1-second mark on the timeline, the words have finished their journey, and the first version of the animation is complete, except for removing the positioning template.

Before you remove the red positioning template, you probably want to preview the animation. Press Home and then the space bar to get a look. If necessary, you can continue to tweak the starting and ending points for the animated words. For example, you might prefer it if "ON" and "EDGE" drop in first and the word "the" is added last.

#### **Dealing with the Template**

To the top

The red positioning template isn't meant to be a permanent part of the animation. So if you're happy with everything, you can remove it. First turn off the Lock Element button to make the Template selectable. Then you can select the template in either the Elements panel or on the stage and press Delete. As an alternative, you could turn the template into a drop shadow (Figure 13) or glow effect for the text.

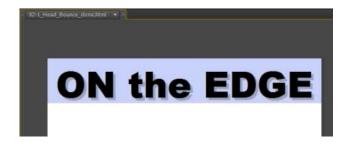

• For a drop shadow, set the text to a mid-gray tone and then adjust the opacity to taste. Something around 30 percent usually works well. You

might want to keep the drop shadow hidden until the three words have finished moving. If that's the case, set the opacity to zero until that point in the animation, and then bring it up.

• For a glow effect, choose a yellow or orange color. Use the Scale control to make the text slightly larger than the text that drops in place. Again, you'll probably want to use opacity to control the timing and appearance of the glow text. You might want the glow effect to fade in and then fade out, adding momentary emphasis on the heading.

## Adding Some Bounce

To the top

If the previous example, where text drops into place, is too sedate for your web page, you might want to consider adding a little bounce to the action. Bounce makes it seem like your web page adheres to the laws of physics. Like a basketball, your text can start with a big bounce and then one or two smaller bounces until it settles into place. You can create your own bounce by adding position keyframes, or you can create a bounce using the Easing properties that are part of the transition in the timeline.

## **Creating a Bounce Manually**

To the top

Open the file and examine the Elements panel—you'll see the stage with three other elements. "BOUNCE" is the word that you'll animate. "BounceTemplate" (red text) is the positioning template. As in the previous example, this marks the final position for the animated text. The ground element is a gray rectangle that's positioned at the bottom of the stage. You can think of this as the ground on which the text will bounce.

A bouncing motion is created in the timeline by adding keyframes with alternating up and down locations (Figure 14). With the playhead still at 0:00, select BOUNCE and click the "Add Keyframe for Y" button in Properties. This sets the starting point. For the next leg of the journey, drag the playhead to 1:00 and move BOUNCE so that it covers BounceTemplate.

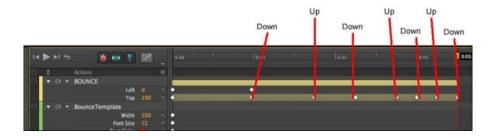

Click "Add Keyframe for Y" to add new location keyframes. Drag the playhead to 1.75 and then move BOUNCE up near the middle of the stage. Move the playhead to 2.25 and then move BOUNCE back over the template. You can create a few more bounces using a shorter period for the motion—half a second, then a quarter second. With each bounce up, shorten the distance.

When you get tired of a straight up-and-down bounce, you can always add a little rotation to the movement, making it look like the word is bouncing back and forth off of the lower corners. If you reduce the vertical scale property when the text hits the ground, you can create a cartoon-like smooshing action, as if the text were compressing on impact with the ground.

#### **Using Animate's Prebuilt Bounce**

To the top

First, a little background about transitions and the concept of easing. When you animate an element on the stage, by changing properties and creating keyframe properties in the timeline, you create transitions. Those transitions are shown visually as bars in the timeline. Like the elements on the stage, transitions have properties, too. One of the properties is called Easing. In the real world, when objects move, they accelerate and decelerate. You never see a car begin to move at full speed or come to a stop instantly. The Easing properties help you create more realistic movement by automatically controlling an element's transition. It just so happens that one of the easing options helps you to create a bouncing motion.

Here are some steps to explore transition properties:

- 1. Drag the playhead to 0:01, and then drag BOUNCE down so that it covers BounceTemplate. Animate creates a transition in the timeline.
- 2. In the timeline, click the transition lane next to BOUNCE. The transition in the timeline is highlighted.
- 3. At the top of the timeline, click the Easing button. The easing panel appears above the timeline. Initially, the tooltip for this button says Easing: Linear, because that is the easing method that's applied. With linear easing, the transition is applied at a steady rate from beginning to end.
- 4. On left side of the Easing panel, click Ease Out. Then, on the right, click Bounce, as shown in Figure 15. When you click Ease out, the panel displays a number of Ease Out methods. The graph gives you a visual representation of the easing method.

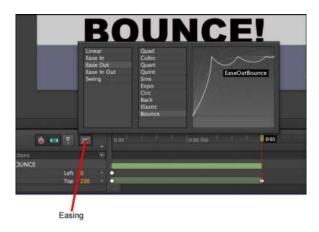

- 5. Click outside of the Easing panel. The panel closes and your easing method is applied to the selected transition.
- 6. Press Home and then the space bar.

When the animation plays, you'll notice some nice bouncy action at the end of the motion. If you'd applied EaseInBounce, the bouncing motion would have occurred at the beginning of the transition.

The easing properties for transitions can be a real timesaver. Animate includes a number of different transitions, but sometimes the names are a little cryptic. The best way to learn the different easing characteristics is to create a practice animation and apply different eases to identical elements and transitions.

## **Building Your First Animation**

To the top

- 1. Start Animate and go to File New to create a new document. When you create a new document, you start off with an empty stage. You see "Stage" as the only element listed in the Elements and Properties windows. As you see in the Properties panel, the stage has dimension, color, and other properties. You'll learn more about each of these properties later.
- 2. Create a folder for your project and then choose File Save As to save your file with a name like Hello\_World or First\_Try.

You can create a folder outside of Animate using Windows Explorer or Finder, or you can create a new folder as part of a File Save As command. It's a good practice to save your Animate project immediately with a helpful name. That way you won't end up with a bunch of "untitled" projects that you don't remember. Also, it makes it easy to save your work early and often with a quick Ctrl+S or Command-S. It's best to save each Animate project in its own folder because Animate creates several files and an edge\_includes folder when you first save a project.

3. In the Properties window, click the white Background Color swatch. A panel appears where you can choose a color (Figure 16). If you prefer a strictly visual approach, click the spectrum bar at the left for a basic hue and then click inside the square to fine-tune your selection. In some cases, you may have a specific color specification in RGB (red-green-blue) format or as a hexadecimal number.

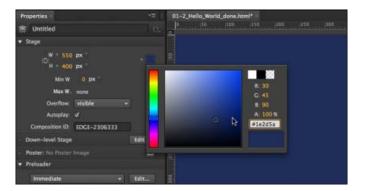

- 4. When the color picker appears, choose a dark blue color to represent deep space. If in doubt, try R=30 G=45 B=90 A=100 for this project. Animate uses Adobe's standard method for choosing numbers. When you see a highlighted number, that means you can either click and then type in a number, or you can click and drag to "scrub" in a number. Drag right to increase the number, left to decrease.
- 5. Still in the Stage properties panel, change the Overflow to hidden. The Overflow property controls the visibility of items when they are

viewed in a web browser. On a web page, the stage may represent just a portion of the entire web page. You can control the visibility of elements outside of the stage's rectangle. Change this property to hidden when you don't want to see elements that are offstage.

6. Choose File Import. Using the Import window that appears, find and select an image, like a planet earth, for example. Click Open to import the image into your project.

After you import a file to your Animate project, it is listed in the Elements window and is displayed on the stage. It's automatically selected, so you see the properties for the newly imported element in the Properties window. The "planet\_earth" has visibility properties at the top of the panel. Right below are Position and Size properties. Below those, you see the Transform properties that let you rotate, skew, and scale elements. Below that, the source file is listed—a handy point to keep in mind when you're trying to remember, "What the heck was the name of that file anyway?"

7. In the Properties panel, click the ID box at the very top and change planet\_earth to World.

As Animate imports graphics, it names them using the file name. In some cases, that may be fine, but often you'll want to rename the element inside of Animate. Keep in mind this doesn't change the filename of your graphic. The ID World is used when you're working in Animate. IDs serve an important function in HTML code, as you'll learn later in this book. Notice that in the Elements panel your World appears with its new name. Because it's on the stage, World also appears in the timeline.

8. In the timeline, make sure the playhead is at 0:00. If you haven't made any timeline changes since you created this project, the playhead is at 0:00, marking the first moment or frame of the animation, as shown in Figure 17. If you need to move the playhead, drag the gold-colored, bottom part of the playhead. The top part is called the pin. It should follow automatically.

You'll learn more about the two-part playhead in the following steps.

- 9. Drag the World past the bottom of the stage. As mentioned in step 5, you can control whether offstage items are displayed on the web page. With Overflow set to hidden, when you're in the Animate workspace, offstage elements appear a little darker than usual. When the final project is viewed in a browser, these elements will be hidden.
- 10. In the timeline, make sure that the Auto-Keyframe Mode button is pressed. When the Auto-Keyframe Mode button (Figure 17) is pressed, keyframes are automatically created in the timeline as you make changes to element properties. Keyframe markers look like diamonds.

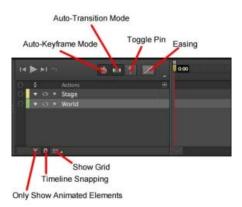

- 11. In the timeline, make sure that the Auto-Transition Mode button is pressed. When this button is pressed, Animate creates smooth transitions instead of abrupt changes. In this case, the World graphic will smoothly move from one position to another.
- 12. Drag playhead to 0:01 on the timeline. In the timeline, 0:01 marks 1 second into the animation. A red line extends downward from the playhead, providing a marker for all the element and property layers.
- 13. With the World still selected, in the Properties panel, go to Position and Size and click the diamond shaped buttons next to X and Y. Two diamond-shaped keyframes appear in the timeline marking the position for the Left and Top edge of the World graphic. The X and Y properties set the position of elements on the stage. By clicking the diamond next to Location in the Properties panel, you manually recorded the World's location on the stage. As a result, the World stays in the same X/Y position for the first second of the animation.
- 14. Click the Toggle Pin button, then drag the bottom, gold part of the playhead to 0:03. To animate an element, you change its properties over a specific period of time. The playhead and the pin let you mark two points in time, as shown in Figure 18.

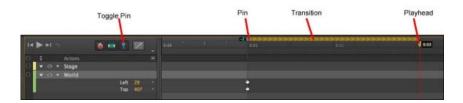

- 15. Drag the World graphic so that Earth is visible on the stage. You can center the image on the stage, or you can choose some other eyepleasing layout.
- 16. Click the Toggle Pin button, then press the Home key and then press the space bar. When you press Home, the playhead returns to 0:00. Pressing the space bar plays your animation so you can preview the action on the stage.
- 17. Move the playhead back to 0:00, and then in the toolbar, click the letter T. The text tool is selected, and the cursor changes to a cross.
- 18. Click on the stage and type Hello World. When you're done, close the text window by pressing ESC or clicking the X button in the upperright corner. The words "Hello World" appear on the stage, but they're probably not positioned or formatted as you want.
- 19. In the Properties window, set the ID for the text box to HelloWorld. Naming your text makes it easier to identify in the timeline and the Elements panel. Animate doesn't permit space in names, so you need to use HelloWorld or Hello\_World.
- 20. Using the Properties panel, format the text. Change the text color to white or a very light blue. Choose Arial Black or another bold font. Adjust the size so it nearly fills the screen (72 px works well with Arial Black). Animate notes each change to the text in the timeline, adding property layers and creating keyframes.
- 21. Position the text. If you're not sure about the placement, try it centered horizontally and about a third of the way down the stage.
- 22. With the playhead still at 0:00, set the opacity to 0. The Opacity slider is at the top of the Properties panel. This means the text will not be visible at the beginning of the animation. Only the selection box shows and that will disappear as soon as you click something else. Don't worry, though—you can select any element, whether it's visible or not, by clicking its name in the Elements panel.
- 23. Make sure Toggle Pin is turned off. When Toggle Pin is off, the button doesn't appear pushed in and the pin moves with the playhead.
- 24. Drag the playhead to 0:02. With the text selected, click the diamond next to Opacity in the Properties panel. As you drag the playhead, you see the World move on the stage. Filmmakers and animators refer to dragging the playhead as scrubbing, a quick and easy way to review a segment of your animation. Clicking the Opacity diamond creates a keyframe at the 2-second mark where the text is still invisible.
- 25. Turn Toggle Pin back on, then drag the playhead to the 0:03 mark. With the pin at 0:02 and the playhead at 0:03, you're ready to create another transition.
- 26. With the HelloWorld text box selected, set its opacity to 100. Animate creates a transition so that the text gradually changes from 0 to 100 percent opacity between 0:02 and 0:03 in your animation.
- 27. Drag the pin to the 0:03 mark, then drag the playhead to 0:04. Set the opacity back to 0. The text disappears again.
- 28. Press Ctrl+S (Command-S) to save your work.

As explained earlier, Animate saves your animation as a collection of HTML and JavaScript files. The main HTML file uses the name you provided in step 2, when you first saved your project. So, for example, you may see Hello\_World .html in the project folder. When you imported the planet\_earth.png image, Animate created an images folder and placed a copy of the graphic in the folder. Your simple animation is complete. You can preview it in Animate by pressing Home and then the space bar. The earth rises into view, and your message fades in and then fades out (Figure 19). The entire animation takes 4 seconds.

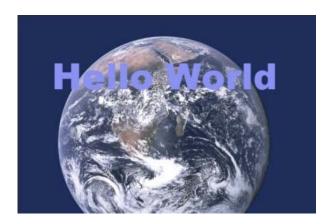

Setting the Stage

As the Bard said a few hundred years ago, "All the world's a stage." That's certainly true in Edge Animate. As explained in Chapter 1, when you place an element on the stage, it's visible to your audience. There are a couple of ways to hide or remove elements from the stage. If you have the stage Overflow properties set to hidden, then you can exit stage right, left, top, or bottom by moving the element off stage.

At least, it's not visible when viewed in a browser. The stage that you work with in Edge Animate represents a portion of a web page when it's viewed in a browser. The stage has a limited number of properties. The most obvious are its dimensions and background color, but you'll want to understand them all. Here's the rundown starting from the top of the Properties panel:

- The ID, as you might guess, is the name of your animation. When you save a project, Animate creates a web page, also known as an HTML document. Most browsers show the ID of the web page in a tab or the window's title bar.
- Initially, stage dimensions are shown as W (width) and H (height) properties in pixels. No big surprises here. You can type in or scrub in the width and height of the stage. The stage doesn't have to appear in the upper-left corner of a web page. For example, if your Animate composition is a banner ad, you might create a tall, narrow stage and then position it on the left side of the page. Use the link next to the W and H properties to lock and unlock your stage's aspect ratio. When Link Width and Height are unbroken, changing one dimension automatically changes the other so that the stage stays proportionate; when the link is broken, you can change W and H independently. You can change the measurement from pixels (px) to a percentage (%). For example, if you set the stage width to 80%, the stage will be 80 percent the size of the web browser window that it's viewed in. This feature is great if you're developing a page for computers, tablets, and phones. What's more, if the browser window is resized, the stage automatically adjusts to the new size.
- The background color is set using a color picker. In the Properties panel, click the color swatch and a color picker appears, as shown in Figure 20. Click the bar (also called the spectrum) on the left to choose a hue, and then click in the larger square to fine-tune the shade. The circle is positioned over the selected color, and the swatch in the lower-right corner displays it. The three swatches at top right make it easy to quickly choose a white, black, or transparent background. If you work with a team, you may be given a color spec in RGB or hexadecimal formats. On the other hand, if you're calling the shots, you may want to specify a color for other designers.

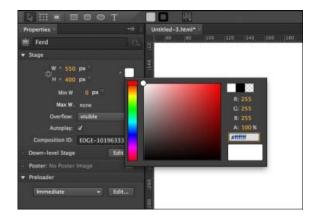

- Use Min W and Max W to set the minimum and maximum width for the stage. Web pages aren't a fixed size. Your page may be viewed on a
  smartphone or a big screen TV. On top of that, your audience may resize the browser window. You can gain some control over how your
  project looks by setting a minimum and maximum width. You can use pixels to set an absolute value or you can use a percentage for
  responsive designs. Initially, Max W is set to none. To turn it on, click the label and deselect none. At that point the value appears in the
  panel and you can make adjustments.
- The Overflow menu controls the way elements appear when they're offstage. Often, you'll want to set this menu to hidden, which makes elements outside the stage's rectangle invisible. The hidden option works well when you want to have elements enter and exit the stage. If you set the menu to visible, elements that move beyond the boundary of the stage remain visible as long as there's room on the web page.

The scroll option places scroll bars at the right and bottom of the stage, making it possible to view elements that move outside the specified dimensions of the stage. The auto option automatically adds scroll bars if content exists beyond the confines of the stage.

- Use the Autoplay checkbox to tell your animation to automatically run when its web page is loaded in a browser. If the box is turned off, you
  must use a JavaScript trigger to run the animation.
- The Composition ID is used to identify this particular stage and its accompanying timeline. This becomes important when you have more than one Animate composition on a single web page. You'll learn more about this in the JavaScript chapters.
- The Down-level Stage and Poster properties create alternative elements for web browsers that aren't HTML5 savvy.
- The Preloader is responsible for loading all the resources needed to display your composition on a web page. Those resources include JavaScript libraries and graphics.

### **Creating Art in Animate**

To the top

The next section describes in detail the properties of the rectangle. However, many of these properties are used by other objects, such as blocks of text and artwork that you import into Animate. So when you're learning all about rotating, skewing, and scaling rectangles, keep in mind that you can rotate, skew, and scale text and photos, too.

## Rectangles: Building a Basic Box

To the top

Using the Rectangle tool (M), you can add blocks of color to the stage. These blocks are great if you want to differentiate portions of the web page. For example, perhaps you want to make a sidebar. Add a rectangle, and then you can place text or graphics over the rectangle, setting it off from the rest of the page. Chances are you know the basic drill for creating a rectangle. Click the Rectangle tool on the Tools palette, and then click and drag on the stage to mark its shape. To create a square, hold the Shift key while you drag. The new element appears on the stage, and it's automatically selected, so you see eight white squares around the border that represent handles (Figure 21). You can continue to change the size and shape of the rectangle after it's drawn by dragging the handles. Here are the basic properties that describe your rectangles:

- ID. As soon as you draw a rectangle on the stage, it's listed in the Elements panel. When the rectangle is selected, its properties appear in the Properties panel. As with all your Animate elements, you probably want to give your rectangle a meaningful ID, such as LeftSidebar or Header. Otherwise, you'll be searching through Rectangle1, Rectangle2, and Rectangle3 trying to find the one you want. To rename your rectangle, select it and change the ID at the top of the Properties panel. As an alternative, you can double-click the name in the Elements panel.
- Tag. Check out Rectangle in the Elements panel and see <div> after the name. Your rectangle is automatically assigned an HTML <div> tag. Animate uses these tags to identify, position, and transform elements. With other Elements, Edge Animate lets you choose different tags. For example, when you add a photo to your animation, there are good reasons to use a <img> tag instead of <div>.
- **Position.** Underneath the name in the Properties panel, you see the Position and Size properties. The upper-left corner of the stage is referenced as X=0, Y=0. Moving from left to right increases the X value. Moving from top to bottom increases the Y value. Initially, your rectangle's position is referenced by the upper-left corner. You can change that reference point, using the "Relative to" tool. It looks like a box with a square at each corner. Suppose you need to position an element a certain distance from the lower-right corner of the stage: you may want to use the lower-right corner of your element as a reference point. In that case, just click the lower-right square in the "Relative to" box.
- Size. Next to the Location properties are the Size properties: W (width) and H (height). These change automatically when you drag a rectangle's handles. You can also type in or scrub in a specific number. Initially for rectangles, the size properties use pixels as the unit of measure. However, you can change from pixels to percentage. So a rectangle with a width of 20% would be 20 percent of the width of the stage. Use the link next to the W and H properties to lock and unlock the aspect ratio for your rectangle. When the Link Scale is unbroken, changing one dimension automatically changes the other so that the rectangle stays proportionate. When the link is broken, you can change W and H independently.
- **Display.** Some elements are always on stage while others may come and go. The Display menu gives you a way to easily hide an element until it is needed. Your three choices include: Always On, On, and Off.
- Overflow. The overflow control for your rectangle works like the one for your stage, except it explicitly applies to the rectangle.
- Opacity. Use the slider near the top of the Properties panel when want to control the Opacity of the entire rectangle. When you want to adjust the opacity of the border or background independently, click their color swatches (explained under Color) and change the A (alpha property).
- Color. Rectangles have two basic parts: border color and background color. Border color marks the outer edge of the rectangle, while background color is the color inside the box. (Other programs sometimes call these properties stroke and fill.) You can assign separate colors to the border and background, or you can make them transparent by setting the Alpha channel to zero. There are two additional properties for the stroke. You can set the size in pixels (px) and you can choose among a solid stroke, a dashed stroke, a dotted stroke, or none—no stroke at all. The toolbar at the top of the workspace gives you another way to quickly change the background and border color of a selected element. It works just like the color picker in the properties panel.

#### Aligning, Distributing, and Arranging Elements

To the top

The maxim that "everything has its place" is certainly true when it comes to animation. With more than one element on the stage, their relationship to each other is critical. Designers often have a specific grid in mind when they're creating printed pages or web pages. It's best when boxes of

text or graphics are aligned with this invisible grid. When several elements are aligned, it usually looks best when there's an equal distance between them. You can spend a lot of time eyeballing the stage to try to get everything just right, but fortunately, you don't have to.

To experiment with Animate's Arrange, Align, and Distribute tools, you may want to create three or four simple objects from the Rectangle and Rounded Rectangle tools like the ones shown in Figure 22. As you drag elements around the stage, you'll notice magenta-colored lines sprouting from the edges and midpoints. These are Smart Guides, and they can help you to quickly align one or more objects while you're mid-move. In many cases, that may be all the help you need.

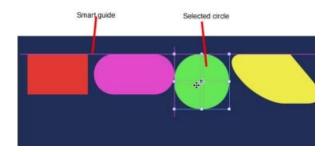

For more formal alignment needs, turn to the Modify Align menu. For align to work, you need to select at least two elements. One of those elements may be the stage. You can select the elements on the stage or you can use the Elements panel. To use these commands, select all the elements that you want to align and then choose one of the options:

- · Modify Align Left
- · Modify Align Horizontal Center
- · Modify Align Right
- · Modify Align Top
- · Modify Align Vertical Center
- Modify Align Bottom You use the Modify Distribute commands to put equal distance between three or more elements on the stage. You
  can choose which part of your elements the distribute command uses for the process and whether the action takes place along the horizontal
  or vertical axis. The specific commands are:
- · Modify Distribute Left
- · Modify Distribute Horizontal Center Modify Distribute Right
- Modify Distribute Top
- · Modify Distribute Vertical Center
- Modify Distribute Bottom

#### **Rulers and Manual Guides**

To the top

The stage includes rulers that help you place elements with precision. You can show and hide the rulers using the View menu (View Rulers) or with the shortcut key: Ctrl+R (Command-R). The rulers extend beyond the edges of the stage, but there are markers that indicate the stage's current size. For help with alignment chores, create guides by clicking on either the horizontal or vertical ruler and dragging toward the stage. Your guide follows and stays in place when you release the mouse button. If that's not the perfect spot, you can drag your guide to a new location. When you no longer want a guide, you can remove it by dragging it back to the ruler. To avoid inadvertently selecting and moving a guide, use the View Lock Guides command.

This locks them in place until you use View Unlock Guides to free them again. For quick help with alignment work, turn on Snap to Guides (View Snap to Guides).

You can drag multiple guides onto the stage for various alignment duties and you can show and hide all the guides at once using the View Guides command (Ctrl+; or Command-;).

#### **Arranging Elements: Z-Order**

To the top

In addition to horizontal and vertical position, there's another way you can arrange objects on your stage. As you create elements, you may notice that new elements appear to be in front of the older elements, and if you drag a new element to the same X/Y position on the stage, it hides an older one. If you're familiar with Photoshop, you might think of this positioning as "layers." In geek-speak, it's often referred to as the Z-layer or the Z-order, because this third dimension is known as the Z axis.

You can examine the Z-order of the elements on the stage by simply looking at the Elements panel. Elements at the top of the list are closer to the front. If you want to change the order, just drag an element to a new position in the panel. Animate also gives you menu commands and shortcut keys to rearrange elements:

- Modify Arrange Bring to Front (Ctrl+Shift+] or Shift-Command-])
- Modify Arrange Bring Forward (Ctrl+] or Command -])

- · Modify Arrange Send Backward (Ctrl+[ or Command -[)
- Modify Arrange Send to Back (Ctrl+Shift+[ or Shift- Command -[)

#### A Rectangular Animation

To the top

Roll up your sleeves. Enough theory, it's time for some animation. In this exercise, you create four rectangles. You give them names, apply color, and skew them.

Then you position them on the stage and make them move, change shape, and then appear to dissolve. It's the sort of effect that might be part of a banner ad or the introduction to a more complex animation.

This exercise is divided into two parts. In the first set of steps, you create and position the color bars:

- 1. Open and save a new Animate project with the name Color\_Bars. Don't forget to create a new folder for your project.
- 2. Set the stage color to white and the dimensions to W=550 px and H=400 px. Animate remembers the last stage settings you used. So if you followed previous exercises or experimented on your own, you may need to make these changes.
- 3. In the timeline (Figure 23) make sure that the Auto Keyframe Mode and Auto Transition Mode buttons are pressed. If you move your cursor over the buttons, tooltips show their names. For example, at the top of the timeline you see: Auto-Keyframe Mode, Auto-Transition Mode, Toggle Pin, and Easing.

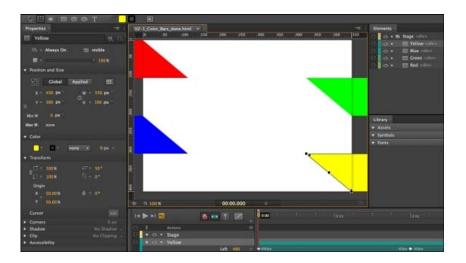

- 4. Draw a rectangle and in the Properties ID, type Red. The ID box appears at the top of the Properties panel when the rectangle is selected.
- 5. In Properties, click the background color and set it to pure red, and set the to none. When you're done, the hex color number should be #ff0000.
- 6. Set the rectangle's size to W=550px and H=100px. The quickest way to accomplish this is to type the dimensions in the Properties panel, but if you're a mouse master, you can drag the rectangle's handles. You may need to click the "link" button next to W and H to change the width and height independently.
- 7. Set the Skew (x) to 50 deg (degrees). The horizontal skew is the top setting. A positive number slides the top edge to the left and the bottom edge to the right.
- 8. Position your red, skewed rectangle in the top-left corner of the stage so that only its point tip is visible. The Location properties should be X=-550px, Y=0px. Ideally, just a red triangle shows in the top-left corner of the stage.
- 9. With the Red rectangle selected, press Ctrl+D (Command-D). Change the ID of RedCopy to Green. Then, change the color to match. The hex value for solid green is #00ff00. You can change the background color of a selected element in the Properties Color subpanel or you can use the color swatches in the toolbar above the stage.
- 10. Line up the top of the green rectangle with the bottom of the red rectangle (Y=100px). Then, hold the Shift key down and slide Green to the right until only the tip shows (X=430px).
  - Holding the Shift key down while you move an element helps to lock it to the horizontal or vertical axis as you drag it. You can still drag it off axis, but it's a little "sticky."
- 11. Create two more skewed rectangles, naming and coloring them Blue and Yellow. Position the rectangles on alternating sides of the stage.

**Animating by Adding Property Keyframes** 

To the top

Now that you've successfully created and positioned the color bars, it's time to make them move. Chapter 1 showed how the position of elements on the stage is controlled by property keyframes in the timeline. When the Auto-Keyframe Mode button is pressed, as shown in Figure 23, new property keyframes are created whenever you set or change a property. You can also create property keyframes manually by clicking the diamond-shaped buttons in the Properties panel. You want to lock in the Position, Size, and Opacity properties at the beginning of your animation by creating property keyframes. Then you'll move down the timeline and create different property keyframes. The result will be animation magic.

1. Make sure the timeline's playhead is at 0:00. Select the parallelogram named Red; then in the Properties panel, click the diamond-shaped buttons next to X, Y, W, H, and Opacity.

The X and Y properties are in the Position and Size subpanel. They control the position. The W and H buttons create keyframes for width and height. The Opacity slider is near the top of the Properties panel. The diamond buttons add property keyframes and individual property layers in the timeline as you can see in Figure 24. Property keyframes anchor a specific property value at a specific point in time. In the timeline, you should see property keyframes and property layers for:

- Left
- Top
- Width
- · Height
- Opacity

If you don't see all those keyframes and property timelines under Red, you should create them manually by clicking the diamond button next to the missing property.

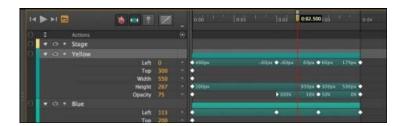

- 2. Repeat step 1 for the Green, Blue, and Yellow color bars to create the property keyframes and property layers for each. To speed things up, you can select all three bars first and then click the keyframe buttons.
- 3. Make sure the Auto-Keyframe Mode and Auto-Transition Mode are on (pressed in) and the other buttons are not. When Auto-Keyframe is on, Animate automatically creates property keyframes as you change elements on the stage. It's a two-step process. Move the playhead to a point in time and then change your element's properties. You can make changes in the Properties panel or you can make changes on the stage with the Selection and Transform tools.
- 4. In the timeline, drag the playhead to the 0:02 position. For this step, the pin should be toggled off (not pressed in).
- 5. Drag each of the rectangles across the stage until the tail end of the skewed rectangle is visible.
  - At this point, most of the stage is covered by the color bars, with white triangles of the stage showing through at the edges. Remember to press the Shift key as you drag if you want to steady the bars' vertical position.
- 6. With all the rectangles selected, in Properties click the Add Key Keyframe for Opacity button. Drag the playhead back and forth to preview the animation. The opacity for each color bar is set to 100 percent at the 2 second point. Scrubbing the playhead gives you a quick look at the action.
- 7. Drag the playhead to the 0:03 marker. This position represents the point 3 seconds into your animation.
- 8. Select each rectangle and then change the height (H property) to 300 px and the opacity to 50 percent. This has the effect of making the rectangles grow, slicing vertically into one another, and at the same time start to blur. See Figure 25. Keep in mind, you may need to delink the W and H properties to change them independently.
- 9. Drag the playhead to the 0:04 marker. Then change each rectangle's height to 500 px and the opacity to 0 percent. The effect is that the rectangles keep growing and blur out of view.

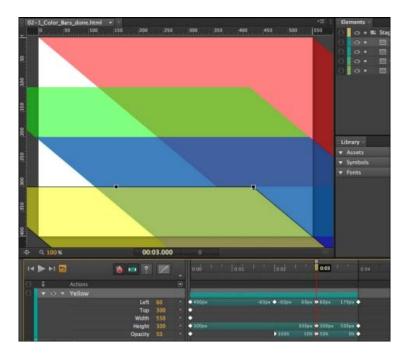

## Rounded Rectangles: More than Meets the Eye

To the top

OK, Animate pulls a fast one when it comes to the Rectangle, Rounded Rectangle, and Ellipse tools. The dirty little secret is that you can create all these shapes using the Rectangle tool and tweaking the properties. The reasons for this quirk have to do with the fact that JavaScript code is defining these shapes. You can check this by creating a shape with each tool and examining their properties. You can turn a rectangle into a rounded rectangle simply by adjusting the Corners Radius properties, as shown in Figure 26. Likewise, you can square off a rounded rectangle using the same tools. So here's a look at how they work.

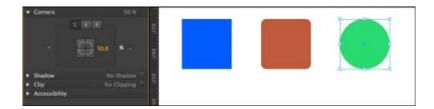

In a new Animate project, create a rectangle and leave it selected. Choose the Transform Tool (Q), then with the mouse, hover over the keyframe diamond in the rounded rectangle properties, and the tooltip explains that it will "Add Keyframe for Border Radii." The three buttons at the top of the panel are labeled 1, 4, and 8. Below, you see a square made up of buttons where you can individually select the four corners of a rectangle. There's a number next to the corner buttons that's initially set to 0. A corner radius of zero means your rectangle has nice, sharp-edged corners. Click on the number and drag to the right to round off the corners. The number box accepts only positive numbers, so you can't drag left. Notice that as you drag, the black diamonds at the corners of your rectangle move to the center. These diamonds are control points for the corner radii. You can manually drag the diamonds on any rectangle to create and adjust rounded corners.

Reset your rectangle so that it's square, and then click the upper-right corner in the Properties panel. Change the radius setting and this time, you notice that the upper-right corner remains square while the others take on the rounded style. When a corner button is pressed in, that deselects the corner from the rounded settings.

Reset the rectangle once more and click the upper-right corner so it pops back out. Then click the 4 button at the top of the corner properties. Four new number boxes appear next to each corner. Now you can set each corner independently with different radius values. This gives you the ability to create irregular shapes even though, technically, they still have four corners. Combine this with the skewing and scaling properties, and you can create some really interesting amoeba effects. Click the 8 button, and each corner has two control numbers. This gives you the ability to move the control point off center, making a corner that is flatter on one side compared to the other. Notice that when you adjust the settings, the black diamond control point moves, too. You can always adjust your corners using either the number boxes or the control points in the rectangle.

## A Circle Is a Very Rounded Rectangle

To the top

You can experiment with the Corners Radius properties by turning Rectangles into ovals and circles. For example, here are the steps to turn a square into a circle:

- 1. Click the Rectangle tool and, while holding the Shift key, drag out a box. Holding the Shift key down constrains the rectangle so that all sides are equal.
- 2. In the Corners properties, click the 1 button. With this setting, all the corners share the same corner radius value.
- 3. Click and drag the border radius number box until the square turns into a circle, as shown in Figure 27.

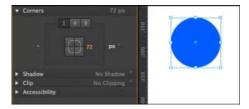

It's possible to drag the number so that the corner radii pass one another at the center, but that's not necessary to create a circle. You can change and adjust your circle properties just as you would any other object that you create in Animate. By skewing your object, you can create ellipses. By scaling it, you can create ovals. And, of course, you can create anything in between a square and an ellipse with the right settings.

## **Adding Drop Shadows to Graphics**

To the top

Drop shadows not only look cool, they give you a way to visually separate different elements. Apply a drop shadow to a graphic, and you make it look like it's floating above the stage. Add a shadow to the interior of an element, and you give it a more three-dimensional appearance. Shadows are often used with buttons to create a different appearance for over, clicked, and selected states. Animate gives you an easy way to create drop shadows and modify them to your needs and taste.

For a subtle shadow that sets an element off from the background, try the following steps:

- 1. Draw three elements on the stage.
- 2. Select one and then in the Properties panel, scroll down to the Drop Shadow controls shown in Figure 28.

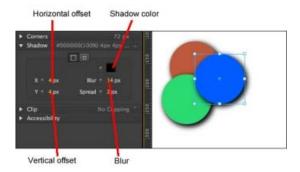

- 3. Click the color swatch and choose Black.
- 4. Click the horizontal offset and type 4.
- 5. Click the vertical offset and type 4.
- 6. Click the Blur radius and type 14.
- 7. Click Spread and type 2.

If you want one of the elements to look three dimensional, you can use the same settings but click the Inset button. Instead of appearing outside of the element, the shadow is created inside the element. As the name implies, the Spread property controls the size of the shadow making it spread in all directions. As with any other property, you can make the drop shadow change over time. With a little creativity, you can create the impression of the sun changing position in the sky, with shadows moving and changing shape. Shadows are an important tool

To the top **Importing Art** 

It's easy enough to create basic shapes and text in Animate, but when it comes to complex artwork, you'll probably turn to your favorite art creation tools. For elaborate drawings and line art, that may be Adobe Illustrator. For photographs, you may use Photoshop, Lightroom, or iPhoto. Adobe Fireworks may be the ideal companion tool for Animate because both tools were designed to create Web content. No matter how you create JPEGs, GIFs, PNGs, or SVGs, you can import them into Animate and then animate them by changing their position on the stage and their appearance.

Regardless of the file format, the process for importing artwork is the same. Go to File Import and then find the file you want to bring into your project. The Missing CD folder 02-2\_Sliding\_Show has three photos in JPEG format. You can practice by creating a new project complete with a new folder named 02-2\_Sliding\_Show and import each of the photos. After you choose File Import, a standard file/folder window opens for your PC or Mac. If you want to import all three files at once, just Shift-click to select them. As usual, Animate imports the files and, as a handy timesaver, names them based on the filenames. In this case, you'll find squirrel, farmhouse, and bike in your Elements panel. Each image is also automatically placed at the 0,0 position on the stage. You'll only see one of the images though, because they're covering one another.

### Choosing between GIF, JPG, PNG and SVG

To the top

The world of 2D computer graphics offers two systems for storing and displaying images: bitmaps (technically called raster graphics) and vector graphics.

Computer programs store bitmaps as a bunch of pixels, identified by color and position. The term Bitmap graphics doesn't refer to just files with the Windows bitmap (.bmp) extension; it refers to all images stored in bitmap format, including .gif, .jpg, .tiff, and .png.

The good thing about bitmap graphics is that they let you create super-realistic detail with complex colors, gradients, and subtle shadings. On the downside, uncompressed bitmaps typically take up a whopping amount of disk space, and they're not particularly scalable. For example, suppose you have a bitmap image of a car, and you tell a program to increase the size by 500 percent.

The program has to create new pixels for the bigger image, so it duplicates the pixels (colored dots) already in the image. The results aren't always pretty. The entire image is likely to appear blurry. The curved edges may become blocky or pixelated.

Computers store vector graphics as a bunch of formulas. Compared to raster graphics, vector graphics are relatively modest in size, and they're scalable. In other words, if you draw a tiny car and decide to scale it 500 percent, your scaled drawing will still have nice, crisp details.

The strengths and weaknesses of each format are important when you're working with images. Bitmaps are better for photorealistic images with lots of colors and shades. Vector graphics are better for line art, charts, diagrams, and images that you're going to scale to different sizes. Animate can import four types of graphics files—JPG, GIF, PNG, and SVG—however, there are a couple of gotchas that might surprise you.

JPG files, also known as JPEGS, are the familiar bitmap format used on the web and in many cameras. The format was developed by the Joint Photographic Experts Group, hence the acronym. JPEGs use what is known as a lossy compression technique to create smaller file sizes. Image editors that work with JPEGs usually let you choose the degree of compression. If your image will only be viewed on a screen, you can crank up the compression. If it's headed to a photo printer and you want it poster size, you're going to need all those pixels.

GIF files were developed by CompuServe, one of the early online services. The acronym comes from Graphic Interchange Format. GIFs' popularity seems to be fading compared to JPEGs and PNGs, but you'll still find them on many websites. GIFs are bitmaps stored with a lossless compression technique, but use a limited color palette. The result is that an image with big swaths of solid colors, like a company logo or a bar graph, might result in a very small file. On the other hand, a photographic image won't compress as well and may not look as good in GIF as, say, in JPEG because of the limited number of colors. GIFs provide a couple of neat tricks. You can create animated GIFs using simple frame-by-frame animation. Programs like Adobe Fireworks and

Flash make the process fairly easy. GIFs also let you designate parts of the image as transparent. That's great if you're placing an irregular shape, like an animated character, over an already developed background, like a room's interior.

PNG files were developed at a time when there were patent issues regarding GIF. Pronounced "ping," this abbreviation stands for Portable Network Graphics. The PNG format was designed to be used on the Web (as opposed to print graphics) and to improve upon features already popular in GIFs. PNGs use a lossless compression technique, provide a bigger color palette, can display animated sequences and can include transparency within the image. PNGs are well supported among modern web browsers, but there are probably still some older browsers out there that don't handle the format. The PNG format works well with Animate, in part because both were developed with the Web in mind. SVG files are vector-based. The name stands for Scalable Vector Graphics. That means rather than recording a pixel-by-pixel map of an image, SVG files contain formulas that describe the lines, curves, shapes, and other details of an image. All modern web browsers support the SVG format, but older browsers' support for SVG is inconsistent.

If you resize an SVG image when you're working in Animate, it's likely to start looking pixelated—that jagged stair-step appearance that graphics get when they're enlarged. When this modified image is viewed in a browser, the pixelation shows. It's interesting to note that if you don't change the image within Animate, it resizes gracefully in a browser window, when it gets larger and smaller.

## Create nested animations with symbols

Creating reusable animations using symbols
Create a symbol
Animate the elements of a symbol
Export a symbol
Import a symbol
Control symbols with JavaScript
Learn more

Create nested animations with independent timelines and interactive capabilities. Symbols are elements that contain their own timeline. You can animate a symbol as a regular element on the Stage -- for example, move it from left to right. You can also animate the individual elements that make up the symbol. In other words, you can create an animation within another animation.

Symbols are reusable and can be controlled with APIs and pre-built code snippets.

For a lesson on animating with symbols:

- 1. Select Window > Lessons in Edge Animate.
- 2. Click Reuse.

Create a symbol To the top

1. In the Elements panel, select one or more elements. Selecting multiple elements creates a single symbol from them.

Note: You can also select symbols to create nested symbols.

- 2. Right-click and select Convert To Symbol from the context menu.
- 3. In the Create Symbol dialog box, set the Symbol Name, and click OK.

#### Animate the elements of a symbol

To the top

- 1. In the Elements panel, right-click the symbol and select Edit Symbol.
  - You can also right-click the symbol on the Stage.
- 2. Animate one or more of the elements making up the symbol.
- 3. To exit symbol editing mode, click the word Stage at the top of the preview window.
- 4. Preview the animation by clicking the Play button in the Timeline panel or by pressing the Spacebar on the keyboard.

Export a symbol To the top

You can copy and paste a symbol from one project to another.

- 1. Right-click the symbol in the Elements panel and select Copy.
- 2. Switch to another project.
- 3. Right-click the Stage element in the elements Panel and select Paste.

You can also export symbols and their properties as a single file (.easym) that can be shared and imported into another composition.

- 1. Select the symbols to export on the Stage or in the Library panel.
- 2. Right-click and select Export Symbol.

Import a symbol

- 1. Click the Plus (+) button next to the Symbols tab in the Library.
- 2. Browse and select the symbol file (.easym) to import.

To the top

You can use JavaScript to control symbols. For more information, see:

- Add interactivity with JavaScript
- "Working with symbols" in the Edge Animate API guide

Learn more To the top

• Leveraging independent symbol timelines

[(cc)] BY-NC-SR Twitter™ and Facebook posts are not covered under the terms of Creative Commons.

Legal Notices | Online Privacy Policy

## Animate existing HTML

You can animate and add interactivity to elements in existing HTML pages. Because the animation code generated by Edge Animate is stored in a separate file, the integrity of the HTML page is preserved.

1. Open an existing HTML page in Edge (File > Open).

Edge Animate only opens standards-compliant code. For example, if you have duplicate IDs, the tool notifies you that the document has duplicate IDs and does not open the file. If you receive errors or see odd behaviour, try running the HTML page through an HTML validator.

2. Select a page element on the Stage.

You can also select a page element in the Elements panel, which displays the page's DOM (Document Object Model).

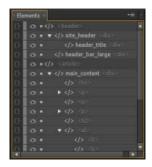

3. Animate the element. See Create animations.

**Note:** There are limitations to what you can do with HTML elements. HTML elements can't be converted to symbols and do not have all the properties of other elements. If you receive errors or see odd behaviour, try running the HTML page through an HTML validator.

You can also add elements like divs, text, and import images in Edge, and then animate and add interactivity to those elements.

(cc) EY-NC-SR Twitter™ and Facebook posts are not covered under the terms of Creative Commons.

Legal Notices | Online Privacy Policy

## Add interactivity with JavaScript

Adding Interactivity
Define actions
Use the Code editor
Add labels to the Timeline
Add triggers to the Timeline
Learn more

You can use JavaScript to add interactivity to your compositions. You can define actions for each element using a built-in code editor and snippet library. Actions are functions that can be added to handle a single event.

Define actions To the top

1. On the Timeline, click the Open Actions button on the left side of an element or symbol name.

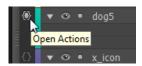

You can also click the Open Actions button on the left side of an element or symbol name in the Elements panel.

2. Select an event to trigger the action.

The Actions Editor appears with a code editor and a list of code snippets on the right.

3. Write the code for the event.

You can write your own code or use the code snippets to add common functions. For reference information, see the Edge Animate API guide.

Use the Code editor

The Code editor gives you a complete view of the JavaScript code in your project. It also allows you to view the raw code for the actions file.

1. Select Window > Code.

You can also press Ctrl+E (Windows) or Cmd+E (Macintosh).

- 2. Select an event or an element by clicking the Plus (+) icon on the left of Stage in the left sidebar.
- 3. To edit the entire JavaScript file, click the Full Code button on the upper right of the panel.

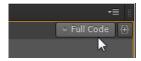

#### Add labels to the Timeline

To the top

You can insert labels on the Timeline and then use them as time references in function parameters. You can use a label name as a parameter for any playback function expecting a timecode value. Labels let you create actions like playing or seeking to a point on the Timeline.

To add a label:

1. Move the Playhead to the location you want.

2. Click the Insert Label button on the upper-right corner of the Timeline.

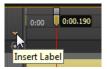

- 3. Specify a name for the label.
- 4. When defining an action for an element in the code editor, use the label name as a parameter for playback functions expecting a timecode value

For example, instead of sym.play(1000), you can use sym.play('mylabel').

## Add triggers to the Timeline

To the top

You can place triggers on the Timeline to execute JavaScript code at a point in time.

To add a trigger:

- 1. Move the Playhead to the location you want.
- 2. Click the Insert Trigger button on the upper-right corner of the Timeline.

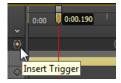

The Code panel appears.

3. Define the action to take at the trigger. For reference information, see the Edge Animate API guide.

You can modify the code for the trigger at any time by double-clicking the trigger icon on the Timeline.

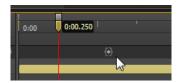

Learn more To the top

- · Adding interactivity
- Edge Animate API guide

[cc] BY-NC-5R Twitter™ and Facebook posts are not covered under the terms of Creative Commons.

Legal Notices | Online Privacy Policy

# Use motion paths

## What's new in Edge Animate CC

New features overview
Motion paths
Optimized publishing with CDN Hosting
Templates
Swipe gestures
Eyedropper tool
Color coding of elements
Elements panel and Timeline jumping

New features overview

Sarah Hunt, the Product Manager for Edge Animate provides a brief overview of Edge Animate CC features.

Motion paths To the top

To the top

Motion paths allow you to add highly expressive motion to elements which follow along a custom curved path. Using this feature, you can emulate real-world experiences through fluid, physics-based movements that cannot be achieved through linear motion.

To control the movement of an element using motion paths, perform the following steps:

1. Select the element on Stage, and click Motion Paths in the Contextual Property Panel (CPP) under the Position and Size accordion.

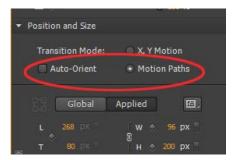

Motion Paths option in the Contextual Properties Panel

To set motion paths as the default method of movement for new elements in the composition, select "Animate with Motion Paths" from the Layout Defaults.

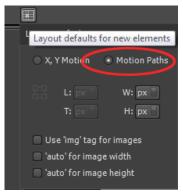

Using Motion Paths as the default for new elements

2. Create a transition as you normally do using keyframes or the Pin. When you do so, you notice a line drawn between two anchor points

(represented by triangles) as shown below:

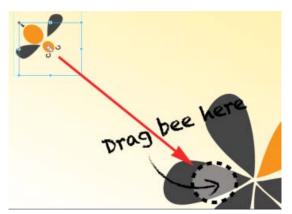

'Bee' element to be moved

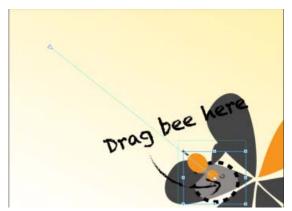

Path for the 'Bee' element

Click the line anywhere to see the handles that you can drag to define the path using a Bezier curve. Use the Auto-Orient option to control the direction of your object as it moves along the path.

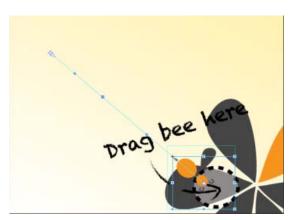

Click the path to see the handles for editing

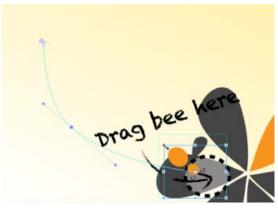

Motion Path defined using Bezier curve

- To add an anchor point, hover your mouse on the path and click.
- To delete an anchor point, hover your mouse on the anchor, and then Cmd/Ctrl + Click
- To convert a Bezier to a sharp point, click the anchor point, and then Option/Alt + Click.
- To unlink the two handles on either side of an anchor point so that you can move one independently of the other, Option/Alt + click and drag.

Keyframes for location on the timeline represent two separate motion paths. Add a keyframe to split your path into two, or delete a keyframe to create one contiguous path. Easing can be applied to motion paths, and the easing effect is played back on a per-path basis.

- To split a motion path, add a keyframe in the timeline.
- To create a contiguous motion path, delete a location keyframe on the timeline.
- · To split two adjoining motion paths in space, Cmd/Ctrl-click and drag at a joining keyframe anchor.
- To connect two end anchors of separate motion paths, drag the anchors together; they will snap to connect location.

The object is tied to the path by the transform origin. Transform origin can be adjusted so the object can follow the path off-center.

#### **Motion Paths and Responsive Layouts**

In the current implementation, motion paths cannot be set to use percentage-based layouts. To work around this, set your pathed object inside a group, parent, or symbol and set the parent to use %-based positioning. You can also use this method to set the motion path relative to top/right/bottom/left.

#### **Tutorial**

Click Windows > Lessons panel, and click Motion Paths for a guided, hands-on exercise on using motion paths in an Animate composition.

#### **Optimized publishing with CDN Hosting**

To the top

Allow your content to be delivered faster with your runtime files on Adobe Content Deliver Network (CDN). To do so, select the Host Runtime Files On Adobe CDN option in the Publish Settings. Your projects download faster with the benefit of cache hosting with absolutely no cost to you.

If the content needs to run offline, deselect this option in Publish Settings. This option is enabled by default.

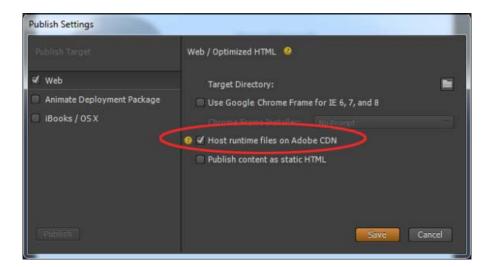

Templates To the top

You can now load, save, and reuse templates from a template gallery. This feature allows you to load an Animate composition for common file patterns. Templates can capture images, text, symbols, fonts, and any custom changes in your current composition. You can load templates from the visual template loader.

Access the templates menu from the Welcome screen ("Create from Template") or from the File menu. From the templates gallery you can import, delete, and create a new composition from a template.

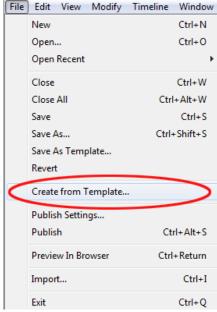

Create From Template option in File menu

Template files have .antmpl extension and can be freely distributed and can be stored anywhere on the file system.

Swipe gestures To the top

You can now bind elements with left and right swiping actions for mobile-focused experiences. You can assign the swiping action to any element in your composition. You can assign swipe gestures to the stage itself, or apply to multiple elements to create unique mobile experiences.

Right-click the element in the Timeline, click Open Actions For <element> from the menu, and then click swipeleft or swiperight.

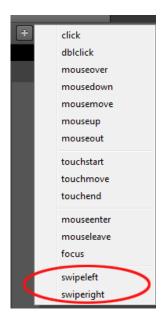

To the top **Eyedropper tool** 

The new Eyedropper tool is introduced in the colour selection panels. Select the eyedropper icon to sample colours from the stage.

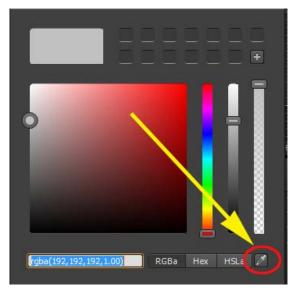

Eyedropper tool

## **Color coding of elements**

To the top

You can now assign colors to various elements in your composition to easily identify and work with them. You can click the color palette in the Elements panel or Timeline to assign colors. These colors are reflected in the Timeline transitions too.

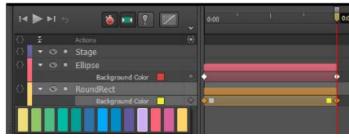

Color coding of elements in Timeline

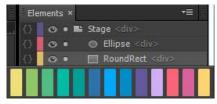

Color coding in the Elements panel

## **Elements panel and Timeline jumping**

To the top

The elements panel and timeline will now scroll to show selected elements (if the panel is scrolling).

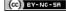

[cc] EY-NG-SR Twitter™ and Facebook posts are not covered under the terms of Creative Commons.

# Layout and design

Creating a flexible layout (Dec. 10, 2012)

## Target older browsers

Support older browsers with poster images Support older browsers with Google Chrome Frame

Adobe Edge Animate uses web-standards such as HTML5, CSS3, and JavaScript to define animation and interactivity. Some functionality may not work or appear in older browsers that don't support these standards. You can still target older browsers by creating poster images. You can also use the Google Chrome Frame extension for Internet Explorer for Windows users.

## Support older browsers with poster images

To the top

Define a fallback state of your project in the form of a poster image or of your own artwork. When visitors view your content in a legacy web browser, the poster image is displayed.

- 1. In the Timeline panel, position the Playhead at the end state of all animations.
- 2. In the Elements panel, select the Stage element.
- 3. In the Properties panel, click the Capture Stage As Poster Image button (camera icon).
- 4. In the Capture a Poster Image dialog box that appears, click Capture.

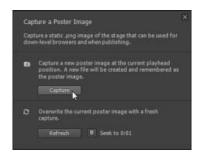

- 5. In the Properties panel, click the Edit button for the Down-level Stage property.
- Click the Insert button. The image that you captured appears on the down-level stage.To use your own artwork, drag the image from the Library panel to the down-level stage.
- 7. Return to the main stage by clicking the Stage breadcrumb at the top of the preview window.

#### Support older browsers with Google Chrome Frame

To the top

Google Chrome Frame is an extension that can be installed in older versions of Internet Explorer. It enables HTML5 technologies such as those used by Edge Animate.

- 1. Select File > Publish Settings.
- 2. In the Publish Settings dialog box, make sure that Web is selected as the publish target.
- 3. Select the Use Google Frame for IE 6, 7, and 8 option.
- 4. Accept the default Chrome Frame Installer "No Prompt" option.
- 5. Click Save to save the publish settings and return to the composition.

See also Enable open web technologies in Internet Explorer on the Google Developers website.

(cc) BY-NG-SR Twitter™ and Facebook posts are not covered under the terms of Creative Commons.

Legal Notices | Online Privacy Policy

# Integration and publishing

#### Publishing and integration (Video)

video-tutorial (Dec. 12, 2012)

#### **Edge Animate API guide**

article (Dec. 12, 2012)

#### Edge Animate and the Twitter API (Video)

article (Dec. 12, 2012)

#### **Enhance your DPS folios with HTML animations (Tutorial)**

tutorial (Dec. 12, 2012)

#### Using Animate files in InDesign or Muse (Video)

video-tutorial (Dec. 12, 2012)

#### Use Edge Animate file in InDesign or Muse

video-tutorial (Dec. 12, 2012)

#### Extending Edge Animate with 3rd party web components (Video)

article (Dec. 12, 2012)

## Publish your content

**Publishing and Integration** Optimize content for the web Publish as Animate Deployment Package (.oam) **Publish to Apple iBooks Author** Learn more

To publish your content:

- 1. Specify your publish settings. See below for more information.
- 2. Select File > Publish.

### Optimize content for the web

To the top

- 1. Select File > Publish Settings.
- 2. In the Publish Settings dialog box, make sure that Web is selected as the publish target.
- 3. Note or change the target directory.
- 4. Set the Frameworks Via CDN preference.

Select this option to download the composition's associated jQuery assets from a content delivery network (CDN). Leave the option deselected to package the assets with the composition.

5. Set the Publish Content As Static HTML preference.

Select this option to generate HTML markup instead of injecting Edge Animate content into the document through JavaScript. This option improves SEO-friendliness and accessibility on some platforms.

6. Click Save to save the publish settings, or click Publish.

#### Publish as Animate Deployment Package (.oam)

To the top

Select this export option to create a package file of your project for use in other Adobe tools. The following tools support Animate Deployment Packages: Adobe Digital Publishing Suite (DPS), InDesign CS6, Dreamweaver CS6, and Muse.

- 1. Select File > Publish Settings.
- 2. In the Publish Settings dialog box, make sure Animate Deployment Package is selected as the publish target.
- 3. Note or change the target directory.
- 4. (Optional) Specify a poster image.
- 5. Click Save to save the publish settings, or click Publish.

## Publish to Apple iBooks Author

To the top

- 1. Select File > Publish Settings.
- 2. In the Publish Settings dialog box, make sure iBooks/OS X is selected as the publish target.
- 3. Note or change the target directory.
- 4. (Optional) Specify a poster image.
- 5. Click Save to save the publish settings, or click Publish.

#### Learn more

To the top

· Enhance your DPS folios with HTML animations using Adobe Edge

(cc) EY-NC-5R Twitter<sup>TM</sup> and Facebook posts are not covered under the terms of Creative Commons.

Legal Notices | Online Privacy Policy